Московский Государственный Технический Университет имени Н. Э. Баумана

Пугачев Е.К.

Исследование процессов установки и загрузки. Методические указания по выполнению лабораторной работы по дисциплине "Операционные системы".

Москва 2013

## Часть 1. Исследование процесса установки.

Важным этапом при подготовке компьютеризированного рабочего места является установка операционной системы (ОС). Процесс установки зависит от типа ОС, может быть относительно простым или сложным. Особенность его в том, что это довольно редкое событие, как правило, оно связано с приобретением компьютера или новой ОС. Другой отличительной чертой является то, что при переустановке ОС требуется сохранять всю необходимую информацию конкретного рабочего места, а также заново инсталлировать все необходимые программные продукты, работающие под управлением данной ОС.

Цель 1-й части - исследование основных фаз процесса установки и удаления на жестком диске персонального (локального) компьютера ОС семейства Windows.

Продолжительность работы - 2 часа.

### Краткие теоретические сведения

Рассмотрим процесс установки для различных версий семейства Windows на локальный компьютер.

Перед тем, как приступить к установке Windows, необходимо выполнить ряд следующих действий.

\* Необходимо определить, все ли компоненты Вашего компьютера поддерживаются.

\* Нужно убедиться, что аппаратно-программные средства компьютера соответствуют минимальным требованиям.

\* Необходимо выгрузить из памяти все ненужные резидентные программы.

\* Перед запуском программы установки имеет смысл самостоятельно проверить диск и дефрагментировать его.

\* Можно подстраховаться и сделать резервные копии всех важных данных и ключевых файлов предыдущей ОС.

Программа Windows Setup находится на установочных дисках или хранится в разделяемом сетевом ресурсе.

Для запуска программы Setup в сети с использованием сценария установки необходимо войти в сеть, запустить сетевой клиент, подключиться к серверу, где хранятся дистрибутивные файлы и запустить Windows Setup, указав в командной строке командный файл со сценарием установки.

Параметры в командной строке. Для гибкого управления процессом установки предусмотрена возможность использования дополнительных параметров, например:

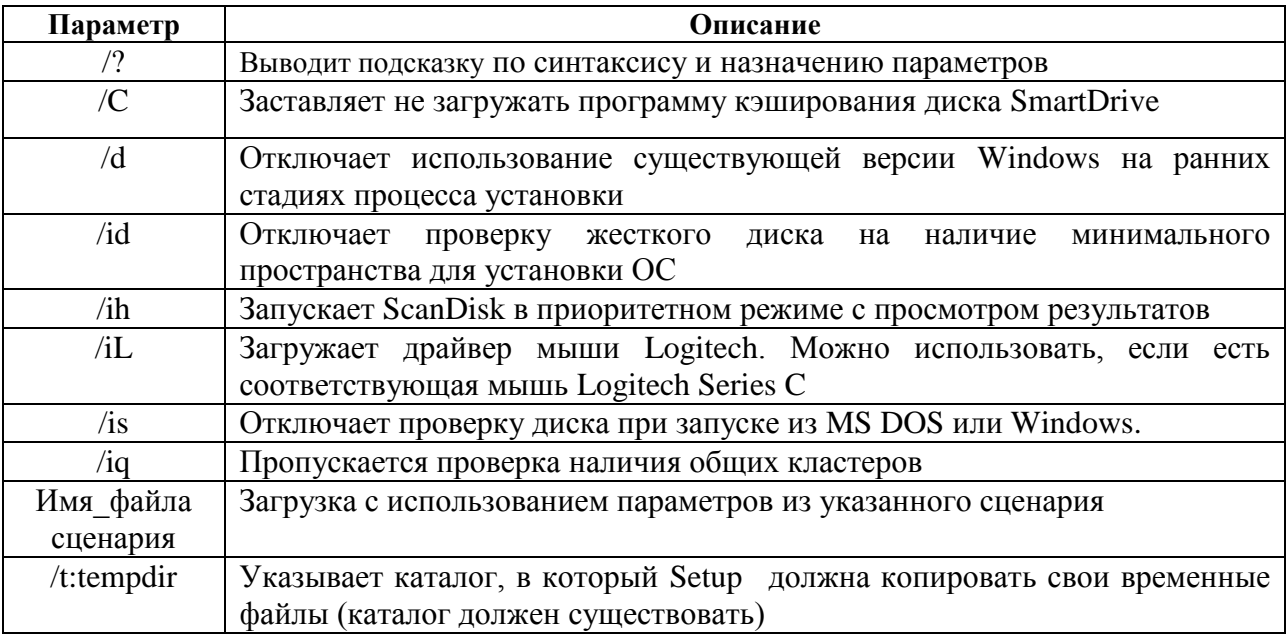

После запуска Windows Setup на экране появляется сообщение, что программа осуществляет инициализацию. На этой стадии программа копирует на локальный компьютер несколько файлов, необходимых для работы, и запускает ScanDisk для проверки целостности жесткого лиска.

По окончании вышеуказанных операций появляется заставка с приветствием.

Для пролистывания экранов служат кнопки Next(далее) и Back(назад).

Если предыдущая попытка установить Windows  $He$ удалась. T<sub>0</sub> можно воспользоваться функцией Safe Recovery - продолжение после сбоя (соответствующее окно может появиться после запуска Setup) или начать процесс установки заново.

Большая часть информации, необходимая для установки Windows собирается программой Setup автоматически. Далее предлагается выполнить следующие действия:

1. Выбрать основной каталог Windows.

В окне Choose Directory можно выбрать: - по умолчанию директорию C:\Windows; -Other directory (после чего в окне Change Directory ввести другую директорию)

Выбрав установку в новый каталог, придется переустанавливать существующие Windows- приложения, т.к. в каталоге Windows попросту не будет нужных DLL- модулей и других файлов (автоматически они не переносятся).

2. Выбрать вид установки.

По умолчанию в окне Setup Options включен переключатель Typical (обычная). Если выбрать данный вид установки, то большая часть процесса установки будет протекать автоматически и с минимальным участием пользователя.

Portable (на переносной компьютер) - обеспечивает соответствующий набор компонентов для портативных компьютеров (например, для синхронизации файлов и программное обеспечение для прямого соединения с настольным компьютером и др).

Compact (минимальный) - устанавливает минимальный набор файлов, необходимых для запуска Windows.

Custom (выборочная) - позволяет выбрать устанавливаемые программы и сетевые компоненты, проверить предполагаемую конфигурацию устройств. Рекомендуется опытным пользователям, желающим контролировать весь процесс установки.

Если дискового пространства достаточно, то при любом виде установки необходимо ввести информацию о пользователе. В соответствующем окне User Information вводится имя и название организации.

Далее Windows Setup требует ввести регистрационный номер программного продукта.

По окончании ввода информации о пользователе осуществляется переход к фазе анализа оборудования. Setup может самостоятельно идентифицировать все базовые компоненты системы (диски, контроллеры, компоненты видео системы, координатные устройства и клавиатуры). Также определяются доступные аппаратные ресурсы (IRQ, адреса портов ввода/вывода и каналы DMA) и формирует дерево устройств в реестре (в дальнейшем драйверы устройств устанавливаются на основе данных из реестра).

Для анализа установленного оборудования применяется несколько механизмов:

\*Если компьютер не соответствует спецификации Plug and Play (т.е. обычный компьютер), то Setup проверяет порты ввода/вывода и анализирует адреса памяти, пытаясь определить, используются ли они известными ей устройствами.

\*Если имеется Plug and Play BIOS, то Setup запрашивает у него состав установленных компонентов и их конфигурацию.

В фазе анализа оборудования Setup пытается выявить и устранить аппаратные конфликты.

При обычной установке можно указать программе Setup пропустить детекцию определенного оборудования (например, приводов CD-ROM или мультимедийных устройств) - в зависимости от того, какие именно средства выявила Setup при автоматическом анализе конфигурации компьютера. Если Setup предлагает пропустить детекцию тех или иных устройств, но Вы знаете, что они есть, то можно проанализировать эти устройства.

Информацию о конкретных устройствах, поддерживаемых ОС Windows можно посмотреть в списках Manufacturers (Изготовители) и Models (Модели) мастера Add New

4

Hardware (Установка оборудования), а также в файлах README.TXT и SETUP.TXT (из дистрибутива).

Чтобы Windows Setup пыталась определить все системные устройства, в первом окне Analyzing Your Computer (анализ конфигурации) необходимо выбрать Yes[recommended].

Если выбрать No, I want to modify the hardware list (выбор устройств из списка), то появится следующее окно Analyzing Your Computer с перечнем компонентов.

Чтобы избежать проверки определенного класса устройств необходимо сбросить флажок этого класса в списке Hardware Types (Типы устройств). Или чтобы избежать проверки устройства определенной модели необходимо сбросить соответствующий флажок в списке Manufacturer And Model (Изготовитель и модель).

Анализ оборудования может занять несколько минут, при этом индикатор показывает на сколько продвинулся этот процесс.

Чтобы продолжить установку после сбоя при анализе конфигурации необходимо:

Нажать клавишу F3 или кнопку Cancel для выхода из Setup (или перезагрузить компьютер).

Снова запустить Setup. Setup предлагает воспользоваться режимом Safe Recovery, чтобы попытаться обойти возникшую ошибку.

Щелкнуть кнопку Use Save Recovery (продолжить установку), а затем кнопку Next.

Повторить набор вариантов. Setup пропустит ту часть, что привела к сбою.

При необходимости нужно повторять эту процедуру до тех пор, пока Setup не пройдет эту фазу установки.

#### **Выбор программных компонентов.**

Если выбрана обычная установка, то появляется окно Windows Components. В данном окне можно указать, нужно ли устанавливать реквизиты (accessories) и другие программные компоненты.

Если был выбран переключатель, который позволяет выбирать список компонентов, то на экране появится окно Select Components (выбор компонент). В списке приводится также информация о дисковом пространстве, необходимом для каждого компонента.

Чтобы изменить состав устанавливаемой категории компонентов нужно сделать следующее:

В списке компонент выбрать нужную категорию и щелкнуть кнопку Details (Состав). После этого появится окно, перечисляющее компоненты этой категории.

Выбрать (пометить флажком ) нужные компоненты и щелкнуть кнопку OK.

Повторить эту процедуру по всем категориям компонентов.

Закончив выбор, щелкнуть кнопку Next.

### **Выбор сетевых компонентов.**

Windows Setup позволяет выбирать сетевые компоненты и их конфигурацию, но только при выборочной установке.

Чтобы удалить сетевой компонент из списка устанавливаемых компонентов, необходимо в окне с заголовком Network Configuration (Конфигурация сети) выделить подцветкой ненужный компонент и щелкнуть кнопку Remove (Удалить).

Чтобы добавить сетевой компонент в список устанавливаемых компонентов, необходимо выполнить следующие действия:

В окне Network Configuration щелкнуть кнопку Add (Добавить).

В диалоговом окне Select Network Component Type (Выбор типа компонента) выбрать тип компонента и нажать кнопку Add.

Далее появится окно, где нужно из списка Manufacturers (Изготовители) выбрать разработчика компонента , а затем в списке моделей указать подходящую его версию. Щелкнуть кнопку OK.

Чтобы настроить параметры выбранного компонента, нужно щелкнуть имя компонента, а затем кнопку Properties (Свойства).

Если компьютер соединен с доменом Windows NT, необходимо обязательно сконфигурировать Client for Microsoft Network компонент. Это позволяет указать правильный домен для проверки достоверности регистрации, что гарантирует вход в предпочитаемый домен и автоматически устанавливать свои параметры для сетевого принтера.

#### **Выбор сетевого клиента.**

Для выбора сетевого клиента необходимо открыть список поддерживаемых сетей окно с заголовком Select Network Client. Windows поддерживает следующие типы сетей: -сети Microsoft типа windows NT, Windows for Workgroups LAN Manager - совместимые сети (например, IBM LAN Server или DEC PARHWORKS); - Artisoft LANtastic (устанавливается как единственный на компьютере сетевой клиент); - Banyan VINES; - Novell NetWare; -SunSoft PC-NFS.

Для доступа к сетям Microsoft необходимо установить клиент Client for Microsoft Network - 32-х битный сетевой клиент защищенного режима для Windows, содержащий редиректор и другие программные компоненты для доступа к сетям. Предоставляет следующие сетевые возможности:

\* автоматическая установка, конфигурирование компьютеров через профили пользователей и системную политику;

\* доступ к сетям по телефонной линии, защита на уровне доступа к разделяемым ресурсам и сквозная защита на уровне пользователя, наличие средств удаленного администрирования;

\* унифицированный вход в систему и автоматическое восстановление соединения с сетевыми ресурсами.

Чтобы установить клиента для сетей Microsoft необходимо:

B Control Panel щелкнуть значок Network (Сеть), а затем кнопку Add.

В диалоговом окне Select Network Component Type дважды щелкнуть элемент Client.

В диалоговом окне Select Network Client из списка Manufacturers выбрать элемент Microsoft, а из списка Network Clients - элемент Client for Microsoft Network. Далее нажать кнопку ОК.

### Выбор и настройка сетевой платы.

Window может работать сразу с несколькими сетевыми платами или адаптерами (до 4-х штук). Тип сетевого адаптера и требуемые им параметры ресурсов определяется автоматически (рекомендуется). Если добавить сетевой адаптер, Windows откроет список поддерживаемых сетевых плат (окно Select Network adapters).

#### Выбор и настройка сетевых протоколов.

Windows автоматически устанавливает подходящий протокол для выбранного сетевого клиента. Microsoft поставляет 32-битные версии протоколов: - IPX/SPX совместимый протокол; -Microsoft NetBEUI; -Microsoft TCP/IP.

Выбрать соответствующий протокол можно в окне с заголовком Select Network Protocol.

### Выбор и настройка сетевого сервиса.

Дополнительную сетевую поддержку можно выбрать с помощью в окне Select Network Service. На установочных дисках Windows содержится сервис однорангового разделения ресурсов (File and Printer Sharing for NetWare NetWorks или File and Printer Sharing for Microsoft Networks).

(В одноранговой сети отсутствует центральный процесс регистрации. После регистрации доступны любые ресурсы сети, если знать все их пароли. Такие сети не оптимизированы для разделения ресурсов. Преимущества: -- нет дополнительных расходов на серверы и т.д.; -- просты в инсталляции; -- пользователи сами управляют ресурсами сети; -- не нужен администратор).

В дистрибутиве Windows в каталоге ADMIN поставляются дополнительные виды сетевого сервиса: агенты резервного копирования, SNMP- агент (Simple Network Management Protocol - протокол управления простой сетью) и агент Microsoft Remote Registry.

## Идентификация компьютера для работы в сети.

В окне Identification необходимо описать:

Имя компьютера. Должно быть уникальным в сети (мах - 15 символов). Допустимы специальные знаки:  $\vdots$  (a)  $\frac{1}{2}$  %  $\land$  & () -  $\frac{1}{2}$  } . ~

Имя рабочей группы (мах-15 символов). Используется, чтобы сопоставить группы компьютеров для более эффективного их просмотра в сети. Сетевой администратор может указать свои правила подбора рабочих групп с помощью файла WRKGRP.INI.

Описание компьютера (до 48 символов без запятых). Этот текст появляется как комментарий за именем пользователя при просмотре сети.

## Изменение параметров компьютера при выборочной установке.

Чтобы сконфигурировать параметры аппаратных средств необходимо:

В окне с заголовком Windows Setup Wizard и именем Computer Setting (параметры компьютера) щелкнуть необходимый элемент списка и нажать кнопку Change (Изменить).

Далее появляется диалоговое окно Select Device (Выбор устройства). В его списке перечисляются модели, совместимые с оборудованием вашего компьютера.

2. В окне с заголовком Select Device выбрать соответствующую модель. Можно увидеть полный список моделей для выбранной категории устройств, если пометь переключатель Show All Devices (Вывести полный список устройств).

3. Подтвердить свой выбор (нажать кнопку ОК)

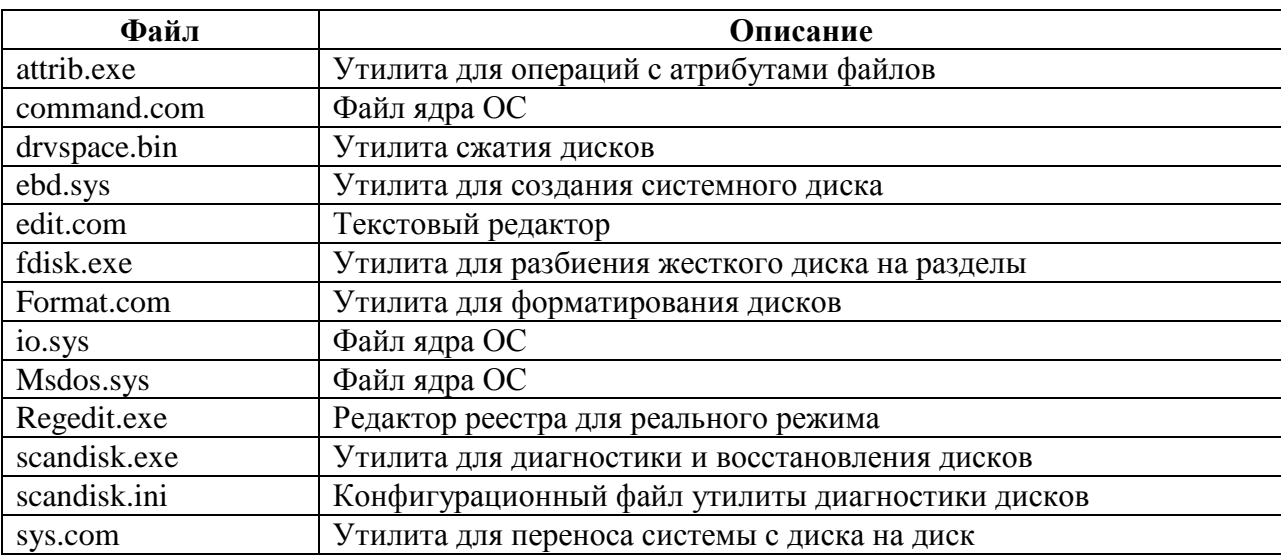

Минимальный набор системных файлов приведен ниже.

Копирование файлов и завершение установки.

По завершении анализа конфигурации и после того, как вся нужная информация получена, Windows Setup переходит к следующему этапу - копированию файлов Windows в указанный каталог.

На экране должно появиться соответствующее окно с именем Start Copying Files.

По окончании основных этапов установки Windows Setup просит извлечь из всех дисководов диски. Далее компьютер перезагружается и реализуется финальная фаза процесса установки (преобразование программных групп Windows Program Manager, перемещение различных параметров конфигурации системы в реестр.

После первого перезапуска Windows Setup, обновляет конфигурационные файлы, осуществляя следующие операции:

\*С помощью модуля WININIT.EXE обрабатывает три раздела файла WININIT.INI, объединяя все виртуальные устройства (VxDs) в файл VMM32.VXD и переименовывая файлы, использовавшиеся программой Setup, в том числе ARIAL.WIN, USER32.TMP и LOGO.SYS.

\*SYSTEM.DAT SYSTEM.DA0, a SYSTEM.NEW переименовывается в  $\overline{R}$ SYSTEM.DAT.

\*В реестре устанавливается флаг, указывающий, что Windows запускается в первый раз. Изготовители оборудования могут добавить и свои специфические записи в этот раздел реестра (он называется Run-Once Registry - однократно исполняемые действия).

\* Далее запускается специальный (однократно загружаемый) модуль, завершающий начальное конфигурирование PCMCIA и MIDI- устройств, установку принтеров и выполняющий запуск программ установки оборудования, разработанными самими изготовителями соответствующих аппаратных средств.

\* Модуль преобразования программных групп (GRPCONV) добавляет существующие GRP- файлы Windows 3.x в каталог PROGRAMS и переименовывает их, используя длинные имена.

Под самый конец может быть предложено уточнить еще несколько опций:

1. Выбор часового пояса (важна при работе в сети);

2. Установка и настройка принтера (если ОС устанавливается в новый каталог или на компьютер, у которого нет предыдущих версий, то запускается мастер Add Printer (Установка принтера).

3. Настройка Microsoft Exchange (если выбрана соответствующая установка в окне Select Components. Если администратор уже создал почтовое отделение (postoffice), ввел в него пользователей и сделал его доступным всем пользователям сети, то имя почтового отделения и его адрес появляются автоматически.

4. Дополнительные операции (например, настройка MIDI - устройств и др).

## Протокол установки.

В процессе установки Windows Setup формирует текстовый ASCII файл SETUPLOG.TXT (в корневом каталоге). Туда заносятся записи об этапах процесса в порядке их выполнения и обнаруженных ошибках. Данный файл используется в случае сбоя, а также для выявления и устранения проблем.

Информация в SETUPLOG.TXT делится на следующие основные категории:

\* описание отдельных параметров установки ( [OptionalComponents], [System], [NameEndOrg], [batch\_settings] и др.);

\* описание параметров запуска системы;

\* выбор каталога;

\* начало процесса установки;

\* выборка требуемых файлов;

\* их копирование;

\* подготовка к перезагрузке системы.

Разделы [OptionalComponents], [System], [NameEndOrg] можно скопировать, а затем добавить в соответствующие разделы MSBATCH.INF. Правда, в этих разделах нет информации, относящейся к сети.

Ниже приведен пример некоторых записей файла SETUPLOG.TXT с описанием.

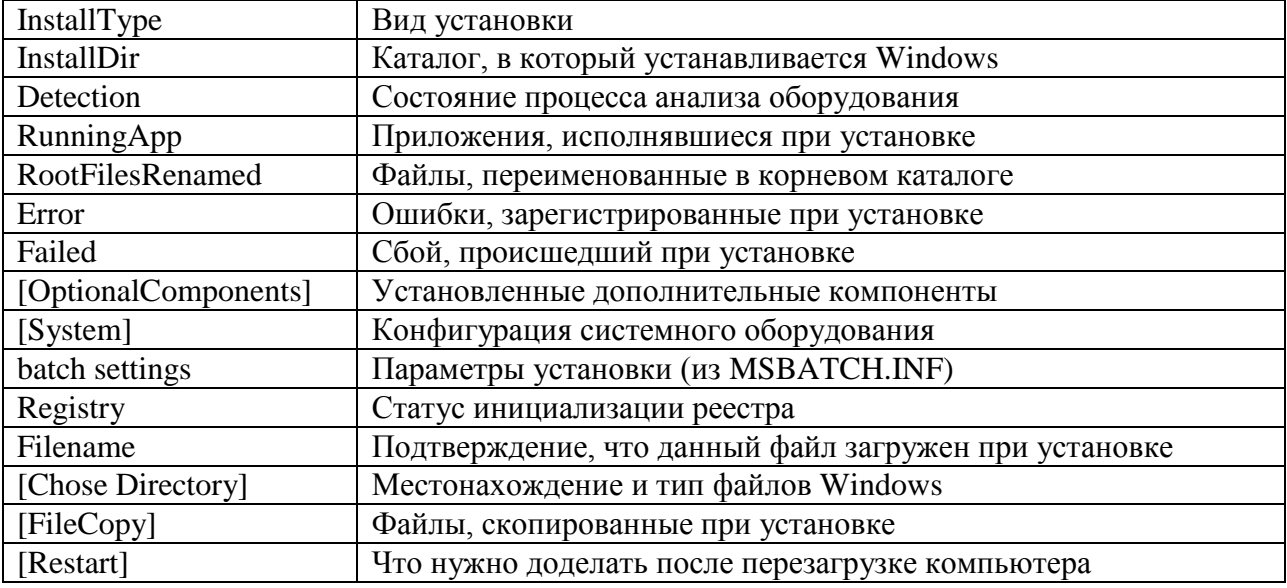

## Протокол анализа оборудования.

Содержится в файле DETLOG.TXT (корневой каталог). В нем записывается, было ли определено какое-то устройство, и если определено, то заносятся его параметры.

Записи помещаются в этот файл в том порядке, в котором программа Setup распознавала оборудование. Чтобы найти информацию о результатах анализа оборудования, следует просматривать следующие типы записей:

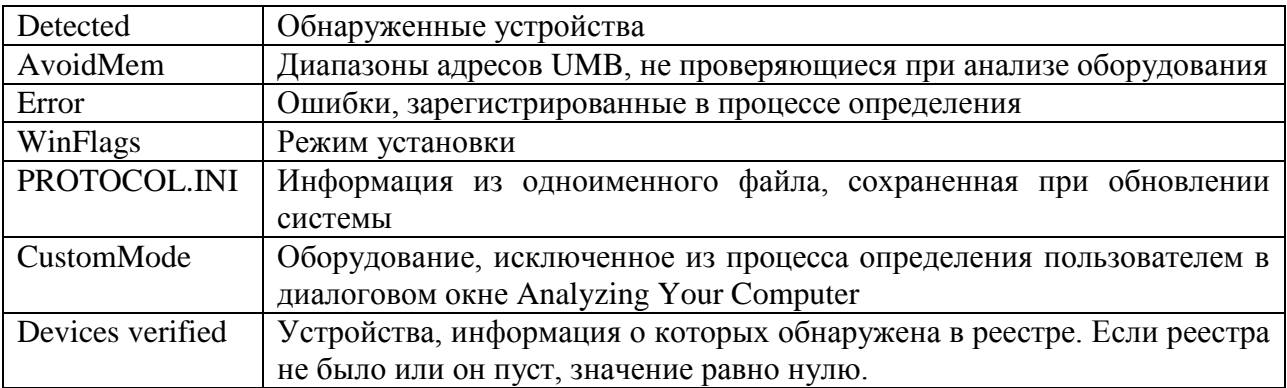

## Протокол установки сети.

В файле NETLOG.TXT описываются результаты определения сетевых компонентов при установке ОС.

Например, запись NdiCreate (Intel EtherExpress 16 or 16TP) - означает, что Setup успешно создала внутренний объект, представляющий сетевой адаптер.

## Установка ОС Windows (NT) Server.

Фазы процесса установки на локальном компьютере ОС Windows 2000, Windows XP Home Edition и др. в основе своей совпадают с установкой предыдущих версий, поэтому в данном разделе уделим больше внимания организации сервера. В связи с тем, что ОС Windows 2000 имеет еще одно название - Window NT5, то далее будем использовать упрощенный вариант - NT.

Перед установкой сервера необходимо знать ответ на вопрос о роли сервера в сети. Это может быть отдельно стоящий сервер, основной контроллер домена или резервный контроллер домена. Изменение роли сервера потребует полной переустановки его программного обеспечения.

Перед установкой следует решить, какие разделы диска будут существовать на сервере. Далее необходимо создать копии всей важной информации. Если цель использовать отказоустойчивые дисковые массивы, то их нужно создать перед установкой.

Также рекомендуется перед началом операции установки запустить программу анализа поверхности диска с помощью утилиты.

На сервере следует использовать файловую систему NTFS, т.к. она гарантирует надежность и предоставляет средства защиты данных. Что касается, например, файловой системы FAT, то установить защиту на уровне файлов с помощью нее невозможно.

В системах на базе процессоров RISC загрузка выполняется из раздела FAT, но это не значит, что NT-сервер не может быть помещена в раздел с более защищенной файловой системой NTFS. Просто нужно создать на сервере небольшой раздел FAT, который содержит все утилиты сервера и компактный загрузчик NT. При загрузке сервера в разделе FAT инициируется работа загрузчика NT, который в свою очередь, укажет на раздел NTFS, содержащий собственно ОС. Такая же схема разделов рекомендуется и для компьютеров на базе Intel. Если с системой что-то случается, то из раздела FAT можно будет запустить большое количество утилит.

В связи с вышесказанным, рекомендуется перед установкой NT создать раздел FAT, сформатированный как первичный раздел основного тома. Далее в процессе установки оставшуюся часть основного тома можно отвести под раздел NTFS.

Перед началом установки в итоге нужно иметь под рукой следующую информацию:

• Состав программного обеспечения (лицензирование сервера – выбрать либо по количеству рабочих мест, либо по количеству серверов; роль сервера в сети; определение необязательных компонентов; устанавливается ли клиент Exchange; устанавливается ли информационный сервер Интернета; сетевые протоколы; другие приложения SQL Server и др.);

- Имя сервера:
- Имя домена, к которому вы добавляете сервер (или имя нового домена, если сервер будет главным котроллером домена);
- Пароль и имя пользователя, имеющего права на добавление сервера к домену (для отдельно стоящих серверов);
- Для сетей ТСР/IР необходимо иметь соответствующую информацию (например, чтобы установить маску подсети, необходимо определить максимальное количество узлов в ней, вычислить количество цифр в номере узла и др.).

Процесс установки NT включает три этапа: предварительное копирование; текстовый режим и графический режим.

На первом этапе все нужные для установки файлы копируются во временные каталоги на локальном жестком диске. После ввода команды Winnt.exe или Winnt32.exe для запуска сетевой установки, все необходимые файлы копируются по сети во временный каталог \$WIN\_NT\$.~LS. Затем установка продолжается, как если бы устанавливать ОС с локального диска, переходя к этапу текстового режима и затем к графическому этапу.

На втором этапе программа Setup запрашивает информацию для установки. После принятия лицензионного соглашения надо указать или создать установочный раздел и выбрать для него файловую систему. Затем файлы копируются из временного каталога (или с CD-ROM) в установочный каталог на жестком диске.

Лицензионное соглашение занимает несколько страниц и, если Вы принимаете его, то нужно нажать F8. Если Setup обнаруживает и отображает перечень существующих установок Windows, то можно выбрать установку из списка и, нажав клавишу R, восстановить ее или, нажав Esc, продолжить новую установку.

Программа Setup отображает все существующие разделы и свободное пространство в системе. Можно выбрать раздел куда будет установлена система и нажать Enter.

Далее Setup предлагает сохранить текущую файловую систему или преобразовать ее в NTFS. Если Вы не хотите менять текущую FS, то выберите Leave Current file system Intact и нажмите Enter. Программа установки исследует жесткие диски и копирует нужные для установки файлы из временного каталога в установочный каталог (по умолчанию Winnt).

После перезагрузки компьютера установка продолжается в графическом режиме. На этом этапе предлагается выбрать необязательные компоненты для установки и назначить пароль администратора. Графический режим включает три стадии:

- сбор информации о компьютере;
- установка сетевых средств;

завершение установки.

*Для сбора информации о компьютере* используется несколько диалоговых окон. На этом этапе устанавливаются функции защиты, устанавливаются и конфигурируются устройства. Также необходимо установить поддержку дополнительных языков, изменить представление чисел и дат и задать стандартные параметры учетных записей пользователя. Можно выбирать параметры по умолчанию, нажимать кнопку «Далее».

При конфигурации системы нужно ввести имя, на которое зарегистрирована ОС, а также название организации (необязательно).

При установке также нужно ввести уникальный номер копии Windows. Причем, если выбран способ лицензирования на сервер, то и номер должен быть для серверной лицензии (в противном случае на рабочее место).

Далее необходимо определить имя компьютера и пароль администратора. Имя компьютера - имя NETBIOS до 15 символов, причем оно должно отличаться от имени другого компьютера, рабочей группы или домена в сети (можно использовать стандартное имя или ввести свое).

Пароль для локальной учетной записи Administrator может иметь длину до 127 символов (можно оставить пустым).

Мастер компонентов Windows позволяет добавлять и удалять дополнительные компоненты в ходе и после установки.

Далее в ходе установки будет предложено выбрать часовой пояс и скорректировать дату и время.

*Установка сетевых средств*. После завершения сбора информации о компьютере Setup вновь выводит окно NT Setup и компьютер исследуется в поисках сетевых плат.

В ходе установки сетевых средств предлагается выбрать тип установки: обычная (по умолчанию) или выборочная.

В первом случае устанавливаются все стандартные компоненты:

- Client for Microsoft Networks (клиент для сетей Microsoft);
- File and Print Sharing for Microsoft Networks (службы доступа к файлам и принтерам сетей Microsoft);
- Internet Protocol (TCP/IP ), сконфигурированный как клиент DHCP.

Выборочная установка позволяет сконфигурировать следующие компоненты:

- *Клиенты* по умолчанию устанавливается Client for Microsoft Networks, но можно добавить Gateway (and Client) Services for Netware;
- *Службы* по умолчанию устанавливается File and Print Sharing for Microsoft Networks, но можно добавить SAP Agent и QoS Packet Scheduler, а также

изменить параметры File and Print Sharing for Microsoft Networks, выделив эту службу и нажав кнопку Properties. Это позволяет оптимизировать работу службы и обеспечить совместимость с клиентами LAN Manager 2.x;

• Протоколы – по умолчанию устанавливается Internet Protocol (TCP/IP), но можно добавить дополнительные протоколы, включая NWLink IPX/SPX, NetBEUI, DLC, AppleTalk, Network Monitor Driver и др.

В качестве последних действий при установке нужно компьютер сделать членом группы или домена, т.е. ввести имя рабочей группы и нажать кнопку «Далее».

Завершение установки. На этом этапе участия пользователя не требуется. Краткий обзор выполняемых задач программой Setup можно представить в виде следующей таблицы.

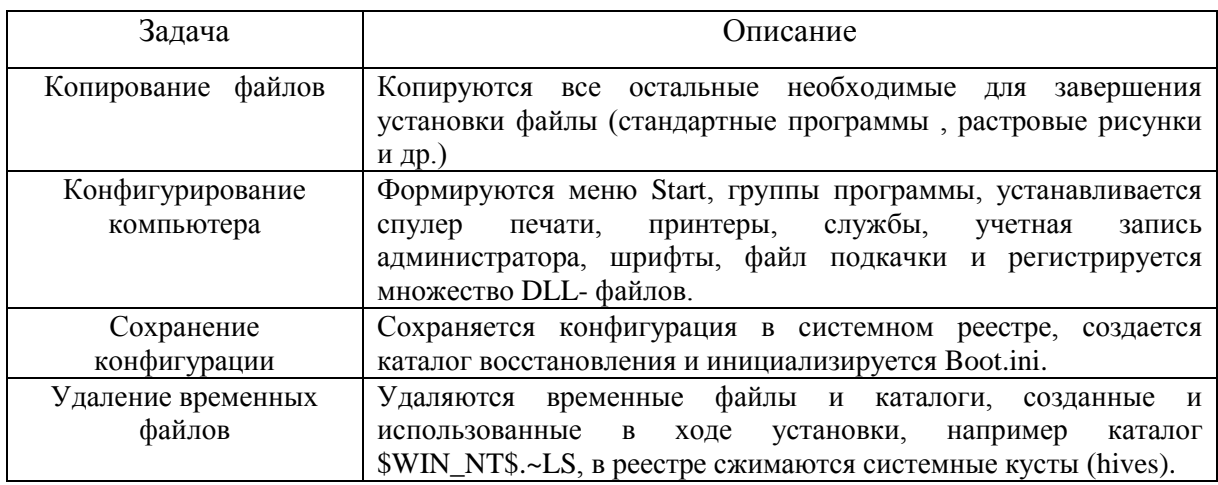

## Создание файла ответов.

Для автоматизации процесса установки можно создать файл ответов (сценарий установки) - Unattend.txt. Ниже приведено описание основных разделов и параметров, которые может содержать данный файл.

[Unattended]

Computer Type – описание HAL (уровень абстракции оборудования – существует HAL для систем с одним процессором, с многопроцессорными системами, исправляющий ошибку плавающей точки в Pentium и др.)

DriverSigningPolicy - политика поведения системы при попытки установить неподписанные драйверы

ExtendOemPartition - расширять раздел жесткого диска до размера всего жесткого лиска

File system - конвертировать в NTFS или оставить существующую

KeyboardLayout - раскладка клавиатура

NTUpgrade - обновлять старую версию NT

OemFilesPath - путь к OEM файлам

 $OemPnPDriversPath$  – путь к драйверам  $PnP$  устройствам

OemPreinstall - предустановка OEM

OemSkipEula - пропуск лицензионного соглашения

OverwriteOemFilesOnUpgrade – будут ли переписаны OEM файлы с теми же именами, что и системные файлы при обновлении Windows

Repartition - переформатирование и конвертирование всех дисков в NTFS

TargetPath - куда устанавливать

UnattendMode - режим автоматической установки

Win $9x$ Upgrade – обновлять Win $9x$ 

[MassStorageDrivers]

<mass storage driver description> - установка драйверов устройств стандарта SCSI

(SCSI - контроллер, который должен уметь управлять массивами RAID0 и

RAID5 на аппаратном уровне без вмешательства сервера, SCSI - диски)

[OEMBootFiles]

<HAL file name> - путь к файлу HAL

<SCSI driver file name> - путь к файлу SCSI драйвера

 $[OEM\_Ads]$ 

Background – путь к файлу

Logo - путь к файлу логотипа

[GuiUnattended]

AdminPassword - пароль админа

AdvServerType - тип сервера (Server, Adanced Server, DataCenter Server)

Arguments – аргументы к программам запускаемые одновременно с Setup

AutoLogon - авто регистрация

AutoLogonAccountCreation - создание учетной записи для авто регистрации

AutoLogonCount - количество авторегистраций

DetachedProgram - имена программ запускаемых одновременно с Setup

OEMSkipRegional - пропуск местных установок

OEMSkipWelcome - пропуск приветствия

ProfilesDir - путь к папке Document and Settings

TimeZone - временная зона

[UserData]

ComputerName -имя компьютера

FullName - имя пользователя

OrgName - имя организации

ProductID - регистрационный номер продукта

[Proxy]

 $FTP$  Proxy Server – адрес прокси сервера ftp

Gopher\_Proxy\_Server – адрес прокси сервера gother

HTTP\_Proxy\_Server - адрес прокси сервера http

ProxyEnable - прокси включен

Proxy\_Override - список IP адресов к которым надо обращаться не используя прокси сервер

Secure\_Proxy\_Server - секретный прокси сервер

Socks\_Proxy\_Server – socks прокси сервер

Use\_Same\_Proxy - использовать ли один прокси сервер для всех протоколов

 $[URL]$ 

AutoConfig - авто конфигурация браузера от сервера

AutoConfigJSURL - путь к JavaScript файлу для автоматической настройки прокси серверов

AutoConfigURL - путь к .INS файлу для автоматической настройки прокси серверов

Help\_Page - - страница помощи

Home Page - домашняя страница

Quicklink - список ссылок определенных в папке FavouritesEx

 $[FavoritesEx]$  – список заголовков и ссылок для отображения в папке FavoritesEx

[Branding]

BrandIEUsisngUnattended - IE использует файл unattend

IEBrandingFile – путь к файлу unattend содержащим фирменные отличия

[LicenseFilePrintData]

AutoMode - режим лицензирования

AutoUsers - количество подключений на сервер

[GuiRunOnce] - список программ запускаемых после установки только один раз

[Display]

BitsPerPel - количество бит на пиксель

Vrefresh - частота обновления

Xresolution - разрешение по горизонтали

Yresolution - разрешение по вертикали

[RegionalSetting]

Input Locale - конфигурация клавиатуры

Language - язык

LanguageGroup - языковая группа

SystemLocale - системная локализация

UserLocale - пользовательская локализация

[TapiLocation]

AreaCode - код зоны

CountryCode - код страны

Dialing - тоновый набор или импульсный

LongDistanceaccess - число для выхода во внешнюю зону

[Fax] – конфигурация факса (ArchiveFolderName, ArchiveOutgoing, Csid,FaxNumber, FaxPrinterName, Rings и др.)

 $[Win9xUpg]$  – параметры используемые при обновлении с Win9x до Win2000

[SystemFileProtection] – защита системных файлов

SFCDIICacheDir - путь к папке где хранятся оригинальные DLL

**SFCShowProcess** 

SFCQuota - размер папки dllCache

[Components] - список устанавливаемых компонентов

[Networking] этот раздел обязателен при автоматической установки сети

[Identification]

DomainAdmin - учетная запись администратора домена

DomainAdminPassword - пароль для учетной записи администратора домена

JoinDomain - имя домена к которому надо присоединиться

JoinWorkgroup - имя рабочей группы к которой надо присоединиться

MachineObjectOU – полный LDAP путь организационного подразделения к которому

этот компьютер относится

[NetAdapters] - список сетевых адаптеров

<adapter instanse>

[<params.adapter instance>] - информация для каждого сетевого адаптера, который указан в [NetAdapters]

[NetProtocols] список протоколов для каждого сетевого адаптера

[NetBindings] - привязка сетевых адаптеров

[NetOptionalComponents] - установка дополнительных сетевых компонентов

[SNMP] - конфигурация SNMP службы

[InternetServer] – конфигурация IIS сервиса

[Cluster] - конфигурация службы кластеров

[CertSrv\_Client] - параметры Web клиента для службы сертификации

[CertSrv Server] - параметры для службы сертификации

[RemoteInstall] - параметры для удаленной установки

[DCInstall] - параметры для компьютера, если он будет контроллером домена

[Data] - дополнительная секция для автоматической установки при установке с CD

В приложении 1 приведен пример файла ответов для процесса установки Windows NT(2000).

Приложение 1. Пример содержимого файла ответов.

[Data] AutoPartition=1 MSDosInitiated="0" UnattendedInstall="Yes" [Unattended] UnattendMode=DefaultHide OemSkipEula=Yes OemPreinstal = $Yes$ TargetPath=\WINNT OemPnPDriversPath = \drivers\Audigy;\drivers\CNET [GuiUnattended] AdminPassword  $=$ \*  $AutoLogon = Yes$  $AutoLogonCount = 1$  $OEMSkipWelcome =1$ TimeZone  $=145$ OEMSkipRegional=1 [UserData] ComputerName = Dima FullName = Dima OrgName =MSTU ProductID=XXXXX-XXXXX-XXXXX-XXXXX-XXXXX [Display]  $BitsPer Pel = 32$ Vrefresh  $= 85$ Xresolution  $=1024$  $Y$ resolution = 768 [TapiLocation CountryCode  $=7$ [RegionalSetting] InputLocale = $0419:00000419$ LanguageGroup  $=5,1$ SystemLocale  $=00000419$ UserLocale  $=00000419$ 

[SetupMgr] ComputerName0=Zan ComputerName1=Zan2 DistFolder=C:\win2000dist DistShare=W2k

[Branding] BrandIEUsisngUnattended =Yes

[URL] Home\_Page =www.bmstu

[Proxy] ProxyEnable  $=0$ Use\_Same\_Proxy  $=1$ 

[Identification] JoinWorkgroup=Zan

[Networking] InstallDefaultComponents=No

[NetAdapters] Adapter1=params.Adapter1 [params.Adapter1] INFID=\*

[NetClient] MS\_MSClient=params.MS\_MSClient

[NetServises] MS\_SERVER=params.MS\_SERVER

[NetProtocols] MS\_TCPIP=params.MS\_TCPIP

[params.MS\_TCPIP] DNS=Yes ; служба имен доменов UseDomainNameDevolution=No EnableLMHosts=Yes AdapterSections=params.MS\_TCPIP.Adapter1

[params.MS\_TCPIP.Adapter1] SpecificTo=Adapter1 DHCP=Yes WINS=No NetBIOSOptions=0

# **Порядок выполнения работы части 1.**

1. Ознакомиться с теоретическими сведениями по установке и удалению ОС Windows.

2. Провести установку ОС на специально отведенный для этих целей жесткий диск.

3. Изучить: протокол установки, протокол анализа оборудования, протокол установки сети и др.

4. Получить из соответствующих файлов информацию для создания сценария установки ОС на конкретном компьютере.

5. Провести удаление ОС Windows со специального жесткого диска.

6. Пройти тестирование на компьютере по теоретическому материалу.

## **Требования к отчету.**

*Отчет должен включать*:

- название работы и ее цель;
- описание шагов установки и удаления ОС с конкретными параметрами;
- файл сценария установки для конкретного компьютера.

## Часть 2. Исследование процесса загрузка.

Загрузка современных ОС является достаточно сложным процессом. По успешному завершению данного процесса можно судить о степени готовности различных аппаратных устройств.

В Windows 98 процесс загрузки идет в реальном режиме, используется только статическая конфигурация устройств. Динамическое выделение ресурсов и разрешение конфликтов не обеспечивается. В защищенном режиме правильность конфигурирование всех устройств поддерживается Диспетчером конфигурации.

Операционная система Windows XP относится к семейству NT и по существу представляет собой модифицированную ОС Windows 2000. Одной из задач при проектировании Windows XP было ускорение процесса загрузки и приведение времени загрузки к величине, сопоставимой с ОС Windows 9x/Me. При этом разработчики избежали кардинального изменения процесса загрузки.

В данной работе приведено описание основных фаз загрузки для операционных систем Windows 98 и Windows XP.

Цель 2-й части - исследование основных фаз процесса загрузки ОС семейства Windows.

Продолжительность работы - 3 часа.

#### Краткие теоретические сведения

## Windows 98.

В операционной системе Windows 98 можно выделить четыре фазы загрузки:

\* начальной загрузки под управлением BIOS;

\* загрузки драйверов MS-DOS и резидентных программ;

\* инициализации статических VxD в реальном режиме;

\* передачи управления операционной системе защищенного режима и загрузки остальных VxD- драйверов.

#### Начальная загрузка под управлением BIOS.

Microsoft и ряд производителей оборудования совместно определили новую спецификацию Plug and Play BIOS, описывающую взаимодействие между базовой системой ввода/вывода Plug and Play, устройствами Plug and Play и дополнительными ПЗУ (иногда называемыми ПЗУ адаптеров). Plug and Play BIOS поддерживает и конфигурирует загрузочные устройства Plug and Play. Кроме этого, она передает специальную информацию Диспетчеру конфигурации в Windows 98 для настройки отдельных адаптеров и устройств.

Загрузка при обычной BIOS на компьютерах, не имеющих Plug and Play BIOS, базовая система ввода/вывода инициализирует все устройства на шине ISA. ISA- платы Plug and Play с собственным ПЗУ должны начинать работу при загрузке компьютера с включением своего ПЗУ.

Загрузка при Plug and Play BIOS использует информацию из энергозависимого ОЗУ, чтобы узнать, какие ISA- платы Plug and Play надо включить, следует ли отображать их ПЗУ и какие нужно выделять им адреса ввода/вывода, каналы DMA (DMA - канал прямого доступа к памяти, позволяющий обойтись без участия микропроцессора, при этом обмен данными осуществляется непосредственно между памятью и дисковым устройством) и прочие ресурсы.

Затем BIOS программирует платы Plug and Play - до того, как начнется самотестирование при включении (power-on self-test, POST). Все платы, конфигурация которых не хранится в BIOS, полностью отключаются для снижения вероятности конфликтов.

Plug and Play BIOS конфигурирует также все устройства на материнской плате. Диспетчер конфигурации может включить некоторые устройства или изменить выделенные им ресурсы.

## **Загрузка профилей оборудования и драйверов реального режима.**

После инициализации BIOS операционная система пытается определить текущую конфигурацию, в том числе - не является ли компьютер стыковочной станцией. Это осуществляется с помощью профиля оборудования, выбираемого Windows 98 перед обработкой файла CONFIG.SYS. Профиль выстраивается при анализе оборудования, в процессе которого собирается информация об используемых прерываниях, последовательных и параллельных портах BIOS, идентификации BIOS компьютера, данные о Plug and Play BIOS стыковочной станции и , если удастся, OEM - специфические данные о стыковочной станции. Затем аналитический модуль формирует двухбайтовое значение, называемое текущим профилем оборудования или текущей конфигурацией.

У каждого профиля есть свое имя, совпадающее с пунктом меню верхнего уровня в мультиконфигурационном файле CONFIG.SYS. (т.е. с текстом меню, а не с именем раздела в квадратных скобках). Windows 98 автоматически выбирает пункт из этого меню и обрабатывает соответствующий раздел CONFIG.SYS.

Именно в этот момент и начинается обработка файлов CONFIG.SYS и AUTOEXEC.BAT. Windows 98 они не нужны и используются для совместимости с программами MS-DOS и Windows 3.x. Windows 98 обрабатывает эти файлы практически так же, как и MS-DOS 6.х. Указанные в них драйверы и резидентные программы загружаются в реальном режиме.

### Инициализация статических VxD.

VxD - это драйвер виртуального устройства (virtual device driver). Буква х обозначает тип устройства, например VDD - драйвер виртуального устройства для дисплея, а VPD драйвер виртуального устройства для принтера.

Windows 98 поддерживает загружаемые при запуске системы статические VxD так же, как и VxD в Windows 3.x., кроме этого, поддерживает динамические VxD. В состав VMM32.VXD входит загрузчик реального режима, Диспетчер виртуальной машины и большинство статических VxD. Необходимо отметить, если файл VxD находится в каталоге SYSTEM\VMM32, Windows 98 загружает его в дополнение к VxD, объединенным в MRCI2.VXD.

Чтобы обновить VxD, включенный в состав монолитного VMM32.VXD, нужно поместить его файл в каталог SYSTEM\VMM32. Windows 98 всегда проверяет этот каталог и использует каждый из найденных там VxD вместо соответствующих драйверов из COCTABA VMM32 VXD

Рассмотрим какие VxD объединяются в файл VMM32.VXD в типичном случае (Точный их список для каждого компьютера будет своим). Эти драйверы обычно указываются в разделе [386enh] файла SYSTEM.INI.

#### Типичные VxD, объединяемые в файл VMM32.INI.

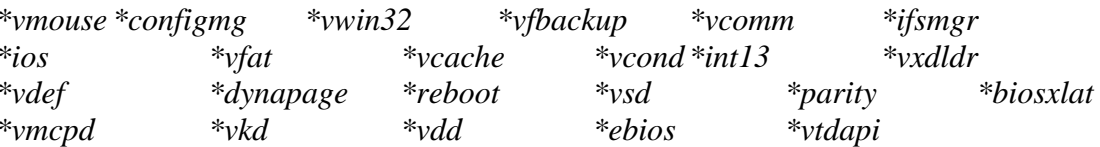

VMM32 загружает VxD- драйверы в три этапа:

1. VMM32 загружает базовые драйверы, указанные в реестре, который содержит записи для каждого VxD, не связанного напрямую с конкретным оборудованием. VxD находятся в следующей ветви реестра:

## Hkey\_Local\_Machine\System\CurrentControlSet\Services\VxD

2. Если VMM32 находит в коком-либо разделе реестра параметр **StaticVxD**=, этот драйвер загружается и инициализируется в реальном режиме.

Например, следующая запись загружает \*V86MMGR:

SYSTEM\CurrentControlSet\Services\VxD\V86MemoryManger **Description=MS-DOS** Virtual 8086 **Memory Manager Manufacturer=Microsoft** 

## $StaticVxD = *V86MMGR$ **EMMEXCLUDE=E000-EFFF**

3. VMM32 загружает статические VxD, указанные в строках device=\*VxD в разделе [386enh] файла SYSTEM.INI. Такие VxD на самом деле загружаются из VMM32 и присутствуют в SYSTEM.INI только для совместимости.

Если какое-то устройство конфликтует с устройством, загруженным по информации из реестра, то устройство, заданное в SYSTEM.INI, имеет преимущество. Однако, если указанное в SYSTEM. INI устройство не будет найдено, то произойдет ошибка.

Многие модели построения драйверов Windows 98 вроде IOS (для драйверов дисков) и сетевые драйверы поддерживают динамическую загрузку. Подобные VxD загружаются не загрузчиком реального режима из VMM32, а загрузчиком устройства, отвечающим за загрузку и инициализацию драйверов в надлежащее время в надлежащем порядке.

Например, для минипорт- драйверов SCSI - адаптера загрузчиком устройства является \*IOS. Записи, относящиеся к SCSI- адаптеру, находятся в разделе реестра:

## Hkey Local Machine\System\CurrentControlSet\Services\Class

Поскольку запись StaticVxD=xxx в этом разделе реестра отсутствует, загрузчик реального режима VMM32 ничего не делает, обнаружив данное устройство.

Диспетчер конфигурации пытается найти все узлы устройств, по которым в реестре имеется запись **DevLoader**=. Загрузчик устройства (в предыдущем примере - \*IOS) просматривает реестр, находит запись **PortDriver**=, загружает данный и любые связанные с ним драйверы, после чего инициализирует адаптер.

#### Загрузка операционной системы защищенного режима.

В предыдущей фазе были загружены следующие элементы ОС:

\* WIN.COM - управляет начальной проверкой и загружает компоненты ядра windows 98:

 $\ast$ VMM32.VXD - создает виртуальные машины и начинает загрузку VxD- драйверов;

 $\ast$ SYSTEM.INI - в нем отыскиваются записи, отличающиеся от записей в реестре.

Загрузив все статические VxD, VMM32.VXD переключает процессор в защищенный режим, и начинается последняя фаза: загрузка компонентов операционной системы, работающих в защищенном режиме.

## Загрузка VxD- драйверов защищенного режима.

Импортируя информацию из Plug and Play BIOS, система инициализирует Диспетчер конфигурации защищенного режима. В противном случае Диспетчер конфигурации формирует дерево устройств Plug and Play путем перечисления устройств и загрузки

динамически загружаемых драйверов устройств. Набор этих драйверов идентифицируется за счет загрузки их из особого каталога.

В следующей фазе система приступает к разрешению конфликтов между устройствами в дереве, после чего им сообщается об их конфигурации.

#### **Загрузка других компонентов системы.**

Оставшиеся системные компоненты Windows 98 загружаются в следующем порядке:

1. KERNEL32.DLL - содержит основные компоненты Windows, а KRNL386.EXE загружает драйверы устройств.

2. GDI.EXE и GDI32.EXE - содержат код интерфейса графического устройства.

3. USER.EXE и USER32.EXE - содержат код пользовательского интерфейса.

4. Ресурсы, связанные с пользовательским интерфейсом (шрифты и т.п.).

5. Проверка значений параметров в WIN.INI.

6. Компоненты оболочки и рабочего стола.

Далее на экране появляется приглашение к регистрации, в диалоговом окне которого вы вводите свое имя и пароль. Если Вы не зарегистрировались, то используются значения параметров по умолчанию. Если Windows 98 соответствующим образом сконфигурировать, унифицированную регистрацию на входе в Windows 98 можно использовать и для регистрации в сети.

### **Системные загрузочные файлы.**

В процессе загрузки Windows 98 используются следующие файлы:

\* IO.SYS - операционная система реального режима, замещающая MS-DOS. VMM32 и драйверы устройств получают управление от IO.SYS.

\*MSDOS.SYS - содержит специальную информацию для Windows /98 и создается для совместимости с приложениями, требующие для своей установки присутствия этого файла.

\*CONFIG.SYS и AUTOEXEC.BAT.

\* SYSTEM.INI и WIN.INI.

\*BOOTLOG.TXT - файл протокола загрузки системы.

### **Системный файл IO.SYS.**

Windows 98 использует новый системный файл IO.SYS, заменяющий системные файлы MS-DOS (IO.SYS, MSDOS.SYS). Этот файл ОС реального режима содержит информацию, необходимую для запуска компьютера.

Для загрузки Windows 98 файлы CONFIG.SYS и AUTOEXEC.BAT больше не нужны, хотя и сохранены для совместимости с некоторыми программами и драйверами.

Ниже приведены драйверы, которые загружаются IO.SYS по умолчанию, если они найдены на жестком диске: HIMEM.SYS, IFSHLP.SYS, SETVER.EXE, DBLSPACE.BIN или DRVSPACE.BIN.

#### Системный файл MSDOS.SYS.

Windows 98 Setup создает в корневом каталоге загрузочного диска системный файл MSDOS.SYS с атрибутами «скрытый» и «только для чтения». В этом файле прописываются важнейшие пути поиска файлов Windows 98, включая реестр. В MSDOS.SYS поддерживается также раздел [Options], который можно добавить для настройки процесса загрузки.

Пример типичного содержимого этого файла со значениями по умолчанию приведен ниже.

> [Paths] WinDir=C:\WINDOWS WinBootDir=C:\WINDOWS HostWinBootDrv=C [Options] **BootMulti=1**  $BootGUI=1$  $Network=0$

Большинство значений в разделе [Options] - булевы, т.е. равны 1 (т.е. параметр активен) или равны 0 (параметр отключен).

### Системные файлы CONFIG.SYS и AUTOEXEC.BAT.

**B** Windows 98 изменились как содержание, так и способ обработки файлов CONFIG.SYS и AUTOEXEC.BAT. Windows 98 автоматически загружает драйверы и устанавливает значения параметров по умолчанию, используя вместо CONFIG.SYS и AUTOEXEC.BAT : файл IO.SYS, реестр и другие механизмы.

Однако на компьютерах, использующих некоторые драйверы и резидентные программы реального режима, по прежнему требуется их загрузка через CONFIG.SYS и AUTOEXEC.BAT. Кроме этого, эти файлы могут понадобиться для активизации дополнительных функций какого-то программного обеспечения. В тоже время отдельные такие функции можно разрешить иным способом, например, применение длинных командных строк допустимо активизировать за счет изменения свойств COMMAND.COM.

В CONFIG.SYS в дополнение к информации, хранящейся в IO.SYS, могут присутствовать записи, специфичные для каких либо программ. Эти записи обрабатываются в порядке их размещения в файле. Когда обработка CONFIG.SYS заканчивается, в память загружаются все драйверы устройств и исполняется экземпляр командного процессора COMMAND.COM.

Windows 98 загружает диспетчеры памяти сторонних разработчиков, если таковые присутствуют в CONFIG.SYS, однако некоторые из них могут приводить к ошибкам. Аналогично Windows 98 позволяет использовать и командные процессоры сторонних разработчиков, но при этом нельзя будет пользоваться длинными именами файлов (возможны и другие проблемы).

Значения многих часто используемых параметров CONFIG.SYS предопределены в Windows 98, поэтому программа установки удаляет из этого файла (используя ключевое слово REM, чтобы превратить строку в комментарий) целый ряд записей типа files, buffers и stacks, если они эквивалентны значениям по умолчанию.

При наличии AUTOEXEC.BAT каждая его строка обрабатывается в том порядке, в каком порядке она расположена в файле. AUTOEXEC.BAT может содержать и дополнительные записи, специфичные для конкретных программ.

Windows 98 передает командному процессору СОММАМD.СОМ начальное окружение с уже прописанными в PATH каталогами Windows и Windows COMMAND и установленными переменными окружения PROMPT, TMP и TEMP.

Ниже приведены команды AUTOEXEC.BAT имеющие эквиваленты со значениями по умолчанию в IO.SYS OC Windows 98.

\* net start - загружает сетевые компоненты реального режима и проверяет связь с сетевым адаптером. Все сообщения об ошибках записываются в файл NDISLOG.TXT.

\* set path - устанавливает указанный путь.

## Системные файлы SYSTEM.INI и WIN.INI.

Большинство параметров конфигурации Windows 98 теперь хранится в реестре и задавать их в SYSTEM. INI больше не нужно.

Ниже приведены параметры, которые перемещены в реестр и более не допускаются в SYSTEM.INI.

\* все параметры из раздела [Сетевые драйверы];

\* параметр lanabase = из раздела [nwnblink].

Записи, добавляемые к разделу [Boot] в SYSTEM.INI:

user.exe=user.exe gdi.exe=gdi.exe sound.drv=mmsound.drv dibeng.drv=dibeng.dll comm.drv=comm.drv

Записи, добавляемые к разделу [386Enh] в SYSTEM.INI:

device=\*vshare device=\*dynapage device=\*vcd  $device = *int13$ Записи, удаляемые из раздела [386Enh]:

> $device = *vfd$ device=\*configmg

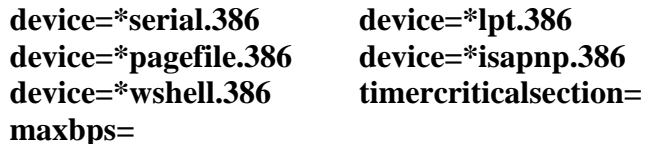

Записи, перемещаемые из раздела [386Enh] SYSTEM.INI в реестр:

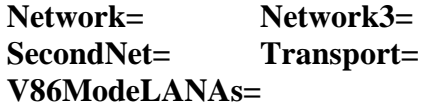

Записи, перемещаемые из раздела [Network] SYSTEM.INI в реестр:

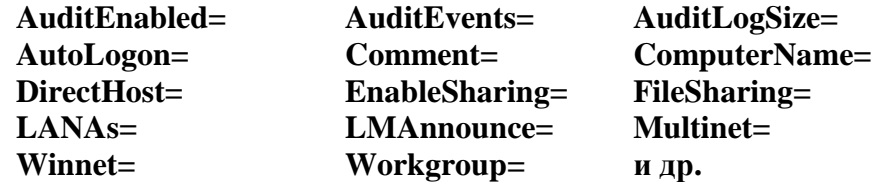

Ниже указаны параметры, которые следует устанавливать инструментами Windows

 $98:$ 

\* Все параметры, относящиеся к настройке памяти (опция System);

\* Параметры аппаратных средств (Диспетчер устройств в опции System);

\* Все параметры сети (опция Network).

Информация о шрифтах и рабочем столе перемещена из WIN.INI в реестр, в частности<sup>.</sup>

\* Записи перемещаемые из раздела [Windows]:

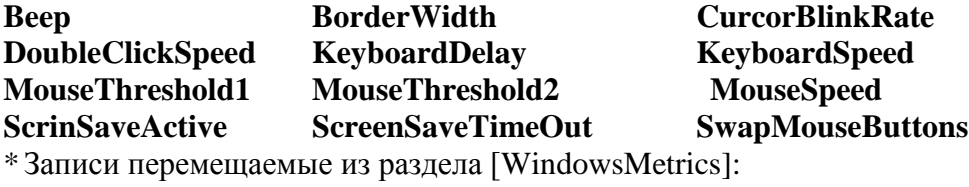

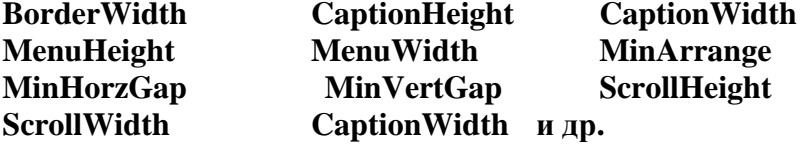

Следующие параметры нужно регулировать с помощью инструментов Windows:

параметры мыши, клавиатуры и экрана.

## Системный файл BOOTLOG.TXT.

В данном файле регистрируется процесс текущей загрузки Windows 98. Создается при установке, когда Windows 98 запускается впервые. Он содержит информацию о загруженных и инициализированных компонентах и драйверах Windows 98 и о состоянии каждого из них.

Нажав клавишу F8 для запуска системы в интерактивном режиме, можно потребовать ведение протокола загрузки в процессе запуска системы. А запуская WIN.COM из командной строки, можно указать и параметр /b, что поможет выявить проблемы с конфигурацией.

Информация записывается в BOOTLOG.TXT по порядку, и ее можно разбить на пять основных разделов. Ниже приведены разделы, которые помогают выявлять ошибки:

\*Loading real-mode drivers - загрузка драйверов реального режима;

\*Loading VxDs - загрузка VxD - драйверов;

\* System-critical initialization of VxDs - инициализация критических для системы драйверов;

\*Device initialization of VxDs - инициализация устройств VxD;

\* Successful VxD initialization - успешная инициализация VxD - драйверов. (необходимо убедиться, что в данном разделе есть записи: initcomplete=ios и initcopletesuccess).

Ниже показано, какие записи в BOOTLOG.TXT могут содержать информацию о процессе загрузки системы.

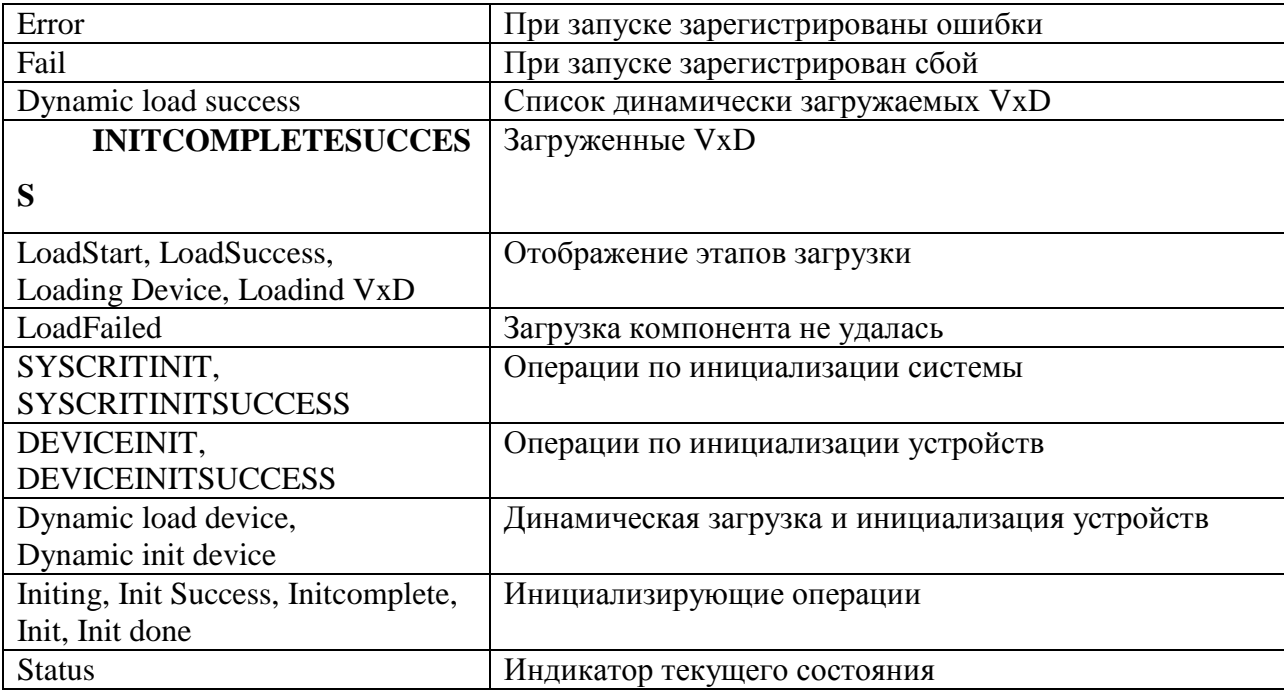

## **Windows XP.**

Этапы загрузки Windows XP в основе своей не отличаются от предыдущих версий. Всю загрузку можно представить укрупнено следующими фазами:

- самотестирование при включении (Power-On Self-Test, POST);
- инициализация при запуске (Initial startup process);
- $\bullet$ работа загрузчика (Boot loader process) выбор ОС, если их несколько и распознавание аппаратных средств ;
- загрузка и инициализация ядра;
- регистрация пользователя.

Для успешной загрузки необходима корректная инициализация аппаратных средств и наличие определенных системных файлов.

## **Самотестирование при включении.**

Аналогично Windows 98 при включении или перезагрузке компьютер проходит стадию самотестирования аппаратных средств(POST). В это время компьютер находится под управлением BIOS. При возникновении проблем с аппаратными средствами или с настройками на стадии POST, компьютер сигнализирует об этом серией звуковых сигналов.

## **Файлы для запуска системы.**

После завершения процедуры POST будут нужны следующие системные файлы:

- NTLDR загрузчик ОС (корневой каталог загрузочного диска);
- Boot.ini файл, задающий пути к каталогам, в которых установлены копии ОС (корневой каталог загрузочного диска);
- Bootsect.dos для систем с двойной загрузкой, в которой в качестве альтернативной ОС используется DOS, Windows 3.1x или Windows 9x (корневой каталог загрузочного диска);
- $\bullet$  Ntdetect.com распознаватель аппаратной конфигурации, передает NTLDR информацию об обнаруженных и распознанных средствах (корневой каталог загрузочного диска);
- Ntbootdd.sys нужен, если на компьютере SCSI стандарт, который, например, позволяет SCSI-контроллерам одновременно управлять 15 дисками (корневой каталог загрузочного диска);
- Ntoskrnl.exe ядро операционной системы (%SystemRoot%\system32, где %SystemRoot% - путь до каталога с установленной Windows, например, C:\WINNT);
- Hal.dll уровень аппаратных абстракций, изолирует низкоуровневые  $\bullet$ подробности функционирования аппаратных устройств от остальной ОС и предоставляет **API** ДЛЯ обращения  $\mathbf{K}$ ОДНОТИПНЫМ устройствам  $((\%SystemRoot\% \system32);$
- Раздел реестра SYSTEM ключ реестра НКЕУ LOCAL MASHINE\SYSTEM  $((\%SystemRoot\% \system32 \config);$
- Драйверы устройств файлы драйверов устройств, установленных в системе  $\bullet$ ((%SystemRoot%\system32\drivers).

## Инициализация при запуске.

После завершения POST начинается процесс инициализации при запуске: на компьютерах x86 BIOS ищет и загружает в память загрузочный сектор, инструкции которого затем загружаются в файл NTLDR.

Для запуска большое значение имеет первый сектор жесткого диска, который содержит главную загрузочную запись (Master Boot Record, MBR) и таблицу разделов (partition table).

Системная BIOS считывает главную загрузочную запись, загружает ее в память и передает ей управление. Код, содержащийся в главной загрузочной записи, сканирует таблицу разделов в поисках системного раздела. В случае успешного поиска в память загружается нулевой сектор системного раздела и выполняется его код. В нулевом секторе находится загрузочный код ОС, который и осуществляет запуск системы.

Загрузочный сектор раздела Windows XP отвечает за выполнение следующих действий:

- распознавание файловой системы и ее использование для поиска загрузчика ОС - NTLDR в корневом каталоге системного раздела (в FAT - загрузочная информация имеет один сектор физической разметки, в FAT32 - два сектора, в  $NTFS -$ до 16-ти секторов);
- поиск NTLDR и загрузка его в память;
- старт исполнения кода самозагрузки;

### Работа загрузчика (Boot loader).

Загрузчик позволяет выбрать ОС и загрузить файлы из соответствующего раздела. На данном этапе устанавливается 32-х разрядная модель памяти с прямой адресацией (flat addressing), собираются данные об аппаратной конфигурации и создается описание в памяти этих данных, а также передается указатель на это описание в блок загрузчика. Далее

NTLDR загружает образ ядра, HAL и драйверы для устройств и FS тома, с которого производится загрузка системы.

Загрузчик NTLDR свою работу начинает с очистки экрана, а затем выполняет следующие действия:

- переключает процессор в режим использования 32-х разрядной модели памяти с прямой адресацией;
- запускает соответствующую минифайловую систему (этот код встроен в NTFS и необходим для доступа к файлам FAT, NTFS);
- читает файл Boot.ini и отображает на экране соответствующее меню для выбора загружаемой ОС;
- если выбрана одна из версий XP, то выполняется Ntdetect.com;
- загружает и запускает ядро ОС Ntoskrnl.exeи передает ему информацию, собранную программой Ntdetect.com.

Командный файл Ntdetect.com обнаруживает и распознает следующие аппаратные компоненты:- шины и адаптеры; - видиоадаптеры ; - клавиатуры; - коммуникационные порты; - флоппи-диски; - устройства ввода и параллельные порты.

#### **Загрузка ядра.**

Получив информацию об аппаратных средствах компьютера, NTLDR загружает в память уровень аппаратных абстракций (Hal.dll) и ядро ОС Ntoskrnl.exe. Загрузив и запустив ядро, NTLDR передает ему информацию, собранную программой Ntdetect.com. Далее загрузчик просматривает реестр и загружает раздел HKEY\_LOCAL\_MASHINE\SYSTEM из %SystemRoot%\system32\config\system.

На данном этапе загрузчик активизирует API для работы с реестром и создает набор управляющих параметров (control set), который будет использоваться для инициализации компьютера. Эти операции являются подготовительными для загрузки драйверов. Значение, заданное в ключе реестра HKEY\_LOCAL\_MASHINE\SYSTEM\Select, определяет, какой набор управляющих параметров из перечисленных в ключе HKEY\_LOCAL\_MASHINE\SYSTEM должен использоваться при загрузке. По умолчанию загрузчик использует набор управляющих параметров, определяемых значением Default.

После этого загрузчик устанавливает значение Current ключа Select на номер набора управляющих параметров, которые он будет использовать.

Далее загрузчик сканирует все сервисы, определенные ключом реестра HKEY\_LOCAL\_MASHINE\SYSTEM\CurrentControlSet\Services и ищет драйверы устройств, для которых значение Start равно 0х0 (такое значение указывает на то, что драйверы должны быть загружены, но не инициализированы). Как правило, драйверы с такими значениями представляют собой низкоуровневые драйверы устройств (например, драйверы дисков). Значение Group для каждого драйвера устройства определяет порядок, в котором загрузчик должен его загружать. Ключ HKEY\_LOCAL\_MASHINE\SYSTEM\CurrentControlSet\Control\ServiceGroupOrder peecrpa определяет порядок загрузки.

К моменту завершения этой фазы все базовые драйверы загружены и активны, за исключением, когда один из критически важных драйверов не инициализировался, вследствие чего началась перезагрузка системы.

### **Инициализация ядра.**

В системе Windows XP об инициализации ядра сигнализирует появление графической заставки. Ядро создает ключ HKEY\_LOCAL\_MASHINE\HARDWARE, используя информацию, полученную от загрузчика. Данный ключ содержит данные об аппаратных средствах, распознавание которых осуществляется каждый раз при запуске системы.

В состав этих данных входит информация об аппаратных компонентах на системной плате и о прерываниях, используемых конкретными аппаратными устройствами.

Ядро создает набор опций управления Clone, копируя в него опции управления из набора CurrentControlSet . Набор опций управления Clone никогда не модифицируется, т.к. он должен представлять собой полностью идентичную копию данных, которые использовались для конфигурирования компьютера и не должны отражать изменений, внесенных в ходе процесса запуска.

На стадии инициализации ядро выполняет следующие операции:

- инициализирует низкоуровневые драйверы устройств, загруженные на предыдущей стадии;
- загружает и инициализирует остальные драйверы устройств, для которых значение ключа Start равно 0х1 , причем драйверы загружаются не за счет вызовов BIOS или программ ПЗУ, а с помощью драйверов, загруженных на стадии загрузки ядра;
- запускает программы, например, Chkdsk, которые должны отработать прежде, чем будут загружены какие-нибудь сервисы;
- загружает и инициализирует сервисы (диспетчер сеансов Smss.exe запускает высокоуровневые подсистемы и сервисы Windows XP, а информация, предназначенная для диспетчера сеансов, находится в разделе реестра

HKEY LOCAL MACHINE\SYSTEM\CurrentControlSet\Control\SessionManager  $\mathcal{E}$ 

- создает файл подкачки pagefile.sys;
- запускает подсистемы, необходимые для работы Windows XP (поскольку архитектура подсистем базируется на сообщениях, необходимо запустить подсистему Windows (Win32). Эта подсистема управляет всем вводом/выводом и доступом к дисплею; ее процесс называется Csrss. Подсистема Win32 запускает процесс WinLogon, который в свою очередь запускает несколько других важных подсистем).

### Ключ реестра Services.

Помимо наборов управляющих параметров, для загрузки и инициализации сервисов и драйверов Windows XP использует информацию, хранящуюся в реестре под ключами HKEY\_LOCAL\_MASHINE\ SVSTEM\ CurrentControlSet\ Services\ drivername, rge drivemame имя конкретного сервиса или драйвера. В ходе фазы инициализации ядра, загрузчик NTLDR и ядро Ntoskrnl.exe просматривают содержимое этих ключей реестра, чтобы определить порядок и способ загрузки драйверов и сервисов.

#### Загрузка и инициализация драйверов устройств.

Теперь ядро инициализирует низкоуровневые драйверы устройств, которые были загружены на стадии загрузки ядра. В случае ошибки при инициализации одного из лрайверов система предпринимает корректирующее действие, основываясь на данных, определенных параметром реестра HKEV LOCAL MASHINE\SVSTEM\CurrentControlSet\ Services \ DriverName\ ErrorControl.

Далее Ntoskrnl.exe сканирует реестр, на этот раз - в поисках драйверов устройств, для которых значение раздела HKEY\_LOCAL\_MASHINEI SVSTEM\ CurrentControlSet\ Services\ DriverName\ Start установлено в 0x01. Это всегда так: значение Group для каждого драйвера устройства определяет порядок, в котором производится их загрузка. HKEY LOCAL MASHINE\SYSTEM\ Разлел реестра **CurrentControlSet**  $\setminus Control$ ServiceGroupOrder определяет порядок загрузки.

В отличие от фазы загрузки ядра, драйверы устройств, для которых значение Start установлено на 0x0l, загружаются не за счет вызовов BIOS или программ ПЗУ, а с помощью драйверов устройств, загруженных на стадии загрузки ядра и только что инициализированных на этой стадии. Обработка ошибок в процессе инициализации этой группы драйверов устройств также основывается на значении параметра *ErrorCoпtrol* для соответствующих драйверов устройств.

#### **Загрузка сервисов.**

Диспетчер сеансов *(Smss.exe)* запускает высокоуровневые подсистемы и сервисы (службы) операционной системы. Информация, предназначенная для диспетчера сеансов, находится под ключом реестра *HKEY\_LOCAL\_MASHINE\ SУSТЕм\ CurreпtSet\ Coпtrol\ SessioпMaпager.* Диспетчер сеансов исполняет инструкции, которые содержаться в следующих элементах реестра:

- Параметр *BootExecute;*
- ключ *Memory Maпagemeпt;*
- ключ *Dos Devices;*
- ключ *SubSystems.*

## **Параметр реестра** *BootExecute.*

Параметр реестра *BootExecute* содержит одну или несколько команд, которые диспетчер сеансов *(sтss.exe)* выполняет перед загрузкой сервисов. Значением по умолчанию для этого элемента является *Autochk.exe,* т. е. версия *Chkdsk.exe* для Windows ХР. Диспетчер сеансов может запустить несколько программ.

После того как диспетчер сеансов выполнит все указанные команды, ядро осуществит загрузку остальных ключей реестра из *%SysteтRoot%\Systeт32 \Coпfig.*

### **Ключ Memory Management** *.*

В следующий момент диспетчер сеансов инициирует информацию о файле подкачки, необходимую диспетчеру виртуальной памяти. Конфигурационная информация располагается в следующих значимых элементах:

*PagedPoolSize :REG\_DWORD 0 NonPagedPoolSize:REG\_DWORD 0 PagiпgFiles: REG\_MULTI\_SZ: c:\pagefile.sys 32*

В версиях, предшествующих Windows ХР, по мере загрузки драйверов устройств, системных сервисов, а так же пользовательских оболочек, с жесткого диска подгружаются необходимые страницы памяти. В Windows ХР происходит упреждающая выборка этих страниц, до загрузки драйверов, которые, будут их использовать.

Механизм упреждающей выборки в Windows ХР выполняет следующие функции:

- Осуществляется динамическая трассировка процесса загрузки, ДЛЯ  $\bullet$ построения списка упреждающей выборки. Во время простоя, или же при использовании программы трассировки загрузки - Bootvis.exe, файлы загрузки размещаются в смежных областях диска. Для успешной работы механизма упреждающей выборки, ему необходимо как минимум две загрузки после инсталляции системы, чтобы определить, какие файлы следует разместить на диске. Данный механизм постоянно отслеживает восемь предыдущих загрузок.
- Активизирует выполнение асинхронных операций быстрого ввода/вывода для эффективной загрузки необходимых файлов в ходе выполнения загрузки системы

## Ключ DOS Devices.

Затем диспетчер сеансов создает символические ссылки. Эти ссылки направляют на корректные компоненты файловой определенные классы команд системы. Конфигурационная информация для перечисленных ниже устройств DOS содержится в следующих значимых элементах реестра:

PRN:REG\_SZ: \DosDevices\ LPT1 AUX:REG SZ: \DosDevices\ COM1 NUL:REG\_SZ: \Device\ Null  $UNC:REG$  SZ:  $\Delta$  Device  $\Delta$  Mup PIPE: \REG SZ: \Device\ NamedPipe MAILSLOT: \REG SZ\ Device\ MailSlot

#### Ключ SubSystem.

Поскольку архитектура подсистем базируется на сообщениях, необходимо запустить подсистему Windows (Win32), которая управляет всем вводом/выводом и доступом к видеодисплею. Процесс этой подсистемы: носит имя CSRSS. Подсистема Win32 запускает процесс winlogon, который, в свою очередь, запускает несколько других важных полсистем

Конфигурационная информация для необходимых подсистем определяется значением элемента Required в ключе реестр, HKEY LOCAL MASHINE\SYSTEM\ CurrentControlSet\ Control\ SessionManager\ SubSystem.

#### Регистрация в системе.

Подсистема Win32 автоматически запускает процесс Winlogon.exe, который, в свою очередь, запускает процесс распорядителя локальной безопасности (Local Security Authority, LSA) - Lsass.exe. По завершении инициализации ядра необходимо произвести регистрацию пользователя в системе. Процедура регистрации может быть произведена автоматически на основании информации, хранящейся в реестре, или вручную.

На данном этапе Диспетчер управления сервисами (Service ControJ Manager) выполняет загрузку автоматически стартующих сервисов, для которых значение параметра HKEY LOCAL MASHINE\SYSTEM\ Start. расположенного  $\overline{B}$ ключе реестра CurrentControlSet\ Services\ DriverName, установлено равным 0х2. На этом этапе сервисы загружаются с учетом установленных для них зависимостей, поскольку их загрузка осуществляется параллельно. Зависимости описываются значимыми элементами DependOnGroup DependOnService, расположенными  $\boldsymbol{u}$ пол ключом реестра HKEY LOCAL MASHINE\SVSTEM\ CurrentControlSet\ Services\ DriverName.

После регистрации происходят следующие события:

- Обновляются управляющие наборы (control sets are updated). Управляющий набор, указанный в элементе LastKnownGood. обновляется за счет содержимого элемента Clone. Clone - копия элемента CurrentControlSet, создаваемая каждый раз при запуске компьютера.
- Установки параметров групповой политики вступают в силу. Установки групповой политики (Group Policy), применимые как к работе конкретного пользователя, так и к компьютеру вступают в силу.
- $\bullet$  Выполняются программы из группы Автозагрузка (Startup). Windows XP запускает сценарии регистрации, программы запуска, а так же сервисы, которые указаны в реестре и в следующих каталогах:
- HKEV\_LOCAL\_MASHINE\Software\Microsoft\ Windows\CurrentVersion \RunOnce;
- HKEY LOCAL MASHINE\Software\Microsoft\Windows\CurrentVersion\Policies  $\Epsilon$ xplorer\Run;
- HKEV\_LOCAL\_MASHINE\Software\Microsoft\ Windows \Current Version \Run;
- HKEY CURRENT USER \Software \Microsoft\ Windows \Current Version \Run:
- %Systemdrive%\ Documents and Settings\ All Users\ Start Menu\Programs\ Startup;
- %Systemdrive%\Documents and Settings\%username%\StartMenu\Programs\Startup.

## Параметр Start.

 $\mathbf{B}$ каждом **ИЗ** ключей, содержащийся под ключом реестра HKEY LOCAL MASHINE\SYSTEM\ <control set>\ Services\ Driver Name присутствует параметр Start, определяющий порядок запуска драйвера или сервиса. Он может иметь следующие значения:

- $\bullet$  ()x() (Boot). Загрузка драйвера или сервиса осуществляется загрузчиком операционной системы перед инициализацией ядра В качестве примера драйверов с таким режимом загрузки можно привести драйверы дисков.
- $\bullet$  0x1 (System). Загрузка осуществляется подсистемой ввода/вывода во время инициализации ядра. В качестве примера - драйверы мыши.
- $\bullet$  0x2 (Auto load). Загружается Диспетчером управления сервисами (Service Control *Manager*). Таким образом, загружаются сервисы, которые должны стартовать автоматически при любых обстоятельствах запуска системы, вне зависимости от типа сервиса. В качестве примера - драйверы устройств, работающих через параллельный порт. Одним из сервисов, использующих этс значение, является сервис Alerter.
- $\bullet$  0x3 (Load on Demand, Manual). Загружается Диспетчером управления сервисами (Service Control Manager) только в случае получения явной инструкции на загрузку. Сервисы этого типа доступны всегда, но загружаются, только когда пользователь запускает их (например, используя опцию Службы (Services) оснастки Управление компьютером (Computer Management)).
- $\bullet$  0x4 (Disabled). Не загружается. Windows XP устанавливает в этот режим драйверы устройств в случае невозможности их загрузки диспетчером сервисов (например, если не установлены соответствующие аппаратные средства). Единственным исключением являются драйверы файловых систем, которые загружаются, даже если для них установлено данное значение в параметре Start.

### Параметр ErrorControl.

Ниже перечислены все возможные значения, которые способен принимать значимый элемент ErrorControl. нахоляшийся под ключом реестра HKEY\_LOCAL\_MASHINE\ SYSTEM\ <contro/ set> \ Services\ DriverName.

- Ignore (0x0). Если при загрузке или инициализации драйвера устройства происходит ошибка, процедура запуска продолжается без вывода сообщения об ошибке.
- Normal (0xl). Если при загрузке или инициализации драйвера устройства происходит ошибка, процедура запуска продолжается после вывода сообщения об ошибке.

Значимые элементы *ErrorCoпtrol* для большинства драйверов устройств устанавливаются равными этому значению.

- *Severe* (0х2). Если ядро обнаруживает ошибку загрузки или инициализации этого драйвера или сервиса, происходит переключение на управляющий набор *LastKпowGood.* После этого процесс запуска стартует с начала. Если набор *LastKпowGood* уже используется, процедура продолжается, а ошибка игнорируется.
- *Critica/* (0х3). Используется та же процедура, что и при значении *Severe,* кроме ситуаций, если переключение на набор: управляющих опций уже произошло, но ошибка не ликвидирована, процесс загрузки останавливается и выводится сообщение о сбое.

#### **Особенности загрузки Windows ХР.**

Как уже было сказано, одним из важных направлений при разработке Windows ХР было уменьшение времени загрузки. Можно утверждать, что описанные выше этапы не потеряли своей актуальности.

Наиболее интересным и эффективным для достижения рассматриваемой цели оказался механизм упреждающей выборки необходимой информации с жесткого диска. Суть этого механизма состоит в следующем: при каждой загрузке операционной системы сохраняется информация о всех операциях ввода/вывода логических дисков, а при последующих загрузках эта информация используется для того, чтобы в моменты времени, связанные с задержками инициализации аппаратных средств компьютера, про извести выборку необходимой для дальнейшей загрузки информации в системный кэш, к которому обеспечивается быстрый асинхронный доступ, что уменьшает время поиска требуемых данных на логических дисках. Таким образом, большинство операций обращения и выборки информации с жесткого диска проходит во время задержек инициализации устройств, что значительно ускоряет процесс загрузки. Дополнительно следует сказать, что выше сказано не только об упреждающей выборке, но и о параллельных процессу инициализации операциях ввода/вывода информации с жесткого диска.

Однако параллельно идут не только операции инициализации и обращения к жесткому диску, но и инициализация всех устройств компьютера проводится параллельно друг другу. Кроме этого корпорация Мicrosoft провела ряд работ с поставщиками аппаратного обеспечения с целью ускорения процесса инициализации оборудования.

Одним из таких мероприятий является спецификация Simple Boot Flag (SBF), которая ускоряет процедуру загрузку за счет того, что в специальном регистре хранится информация в частности о поддержке ОС спецификации Plug-and-Play, об удачности

последней загрузки и прочее, что позволяет упростить процедуры проверки и инициализации оборудования.

Далее следует отметить улучшенный загрузчик NTLDR. Эти улучшения таковы, что каждый системный файл считывается за одну операцию обращения к жесткому диску. По оценкам разработчиков скорость работы загрузчика Win XP уменьшилась в 4-5 раз по сравнению с Windows 2000.

В процессе загрузки производится только загрузка и инициализация необходимых драйверов, а все остальные драйвера подгружаются позже по мере необходимости.

В заключении можно сказать, что разработчиками ОС Windows XP действительно удалось найти ряд интересных решений для оптимизации процесса загрузки при сохранении принципов загрузки близкими к принципам или архитектуре семейства NT/2000

## Порядок выполнения части 2.

1. Ознакомиться с теоретическими сведениями по процессу загрузки ОС семейства Windows.

2. Исследовать процесс загрузки с различными вариантами основных параметров системных файлов.

3. Создать протокол загрузки (обновить).

4. Дать анализ содержимого системных файлов участвующих в процессе загрузки на конкретном компьютере.

5. Пройти тестирование на компьютере по теоретическому материалу.

#### Требования к отчету.

Отчет должен включать:

• название работы и ее цель;

• описание основных шагов процесса загрузки с иллюстрациями из системных файлов, участвующих в данном процессе.

## Часть 3. Исследование реестра.

Реестр Windows - это унифицированная база данных с иерархической структурой, хранящая параметры системы и приложений. Поскольку в реестре содержатся все параметры, необходимые для настройки памяти, периферийных устройств и сетевых компонентов, отпадает необходимость создавать инициализирующие T<sub>O</sub>  $\mathbf{M}$ конфигурационные файлы. Параметры в реестре хранятся централизованно, что дает возможность управлять конфигурацией системы не только локально, но и удаленно.

**Цель 3-й части** - исследование структуры и возможностей реестра ОС Windows 95\98\NT\2000\XP.

Продолжительность работы - Зчаса.

### Краткие теоретические сведения

#### **Windows 95\98.**

Преимущества реестра в следующем:

\* Все данные хранятся в одном месте. В случае сбоя конфигурационная информация легко восстанавливается.

\* Настройка параметров с помощью средств Control Panel и других инструментов администрирования, что снижает вероятность синтаксических ошибок в конфигурационной информации.

\*Возможность анализировать параметры конфигурации удаленных «сетевых» компонентов

\*ОС сама делает резервную копию данных о последней работоспособной конфигурации.

По умолчанию редактор реестра не вносится ни в какое меню и не появляется на рабочем столе. Редактор реестра (файл REGEDIT.EXE) копируется в каталог Windows 95\98 автоматически при установке с компакт-диска.

Чтобы запустить редактор реестра, нужно из меню Start запустить Run и ввести **REGEDIT** 

Сетевой администратор может ограничить доступ к средствам редактора реестра, установив системную политику под названием Disable Registry Editing Tools (отключить средства редактирования реестра).

Компоненты Windows 95\98 и ее приложения работают с реестром следующим образом:

\*При запуске Setup, выборе опции Add New Hardware в Control Panel или запуске других программ установки оборудования Диспетчер конфигурации помещает данные о конфигурации в реестр.

\*Если Windows 95\98 устанавливается в каталог, где находится предыдущая версия Windows, то параметры рабочего стола перемещаются из INI -файлов в реестр. При изменении конфигурации рабочего стола новые параметры тоже запоминаются в реестре.

\*Если добавляется или удаляется устройство, отвечающее спецификации Plug and Play, реестр автоматически модифицируется.

\*Драйверы устройств посылают и получают параметры загрузки и конфигурационные данные из реестра. Эти данные аналогичны параметрам, определяемым в файле CONFIG.SYS ОС MS-DOS в строках device=.

## **Файлы реестра.**

Логически реестр представляет собой единое целое, но физически состоит из двух разных файлов, что обеспечивает максимальную гибкость сетевых конфигураций.

\*Информация специфичная для конкретных пользователей, хранится в файле USER.DAT и отражается в профилях пользователей.

\*Параметры, относящиеся к конкретным устройствам и конкретному компьютеру, хранятся в файле SYSTEM.DAT и отражаются в профилях оборудования, а также в окне Диспетчера устройств.

Файлы USER.DAT и SYSTEM.DAT по умолчанию хранятся в подкаталоге SYSTEM\*, но могут располагаться в разных местах. Например, если разрешено применение профилей пользователей, SYSTEM.DAT хранится на локальном жестком диске, а файл USER.DAT - в сетевом каталоге, в котором регистрируется пользователь, что позволяет пользователю создать привычную рабочую среду на любом компьютере. В случае разделяемой установки эти файлы хранятся в машинном каталоге.

Windows 95\98 каждый раз создает резервные копии файлов реестра с именами SYSTEM.DA0 и USER.DA0.

В случае неудачного запуска ОС резервные копии реестра, полученные при последнем успешном запуске системы, позволяют восстановить содержимое реестра с параметрами, позволявшими нормально загружать систему.

Реестр можно экспортировать, импортировать или создавать заново, используя Windows версию редактора реестра, либо его версию реального режима на системном диске.

Благодаря возможностям экспорта отдельную ветвь реестра или весь реестр можно сохранить в текстовом формате как REG - файл. А в последствии восстановить отдельную ветвь или весь реестр, импортировав REG - файл.

Для экспорта или импорта в редакторе реестра есть соответствующие команды.

При полном повреждении информации в реестре компьютер можно загрузить с системного диска, а затем, запустив утилиту REGEDIT.EXE можно импортировать REG файл.

При этом используются команды с таким синтаксисом:

regedit [/L:system] [/R:user] file1.reg, file1a.reg... **regedit** [/L:system] [/R:user] /e file3.reg[раздел\_реестра] regedit [ $/L$ :system] [ $/R$ :user] /c file2.reg

Ниже приведен список параметров, которые можно использовать с командой regedit.

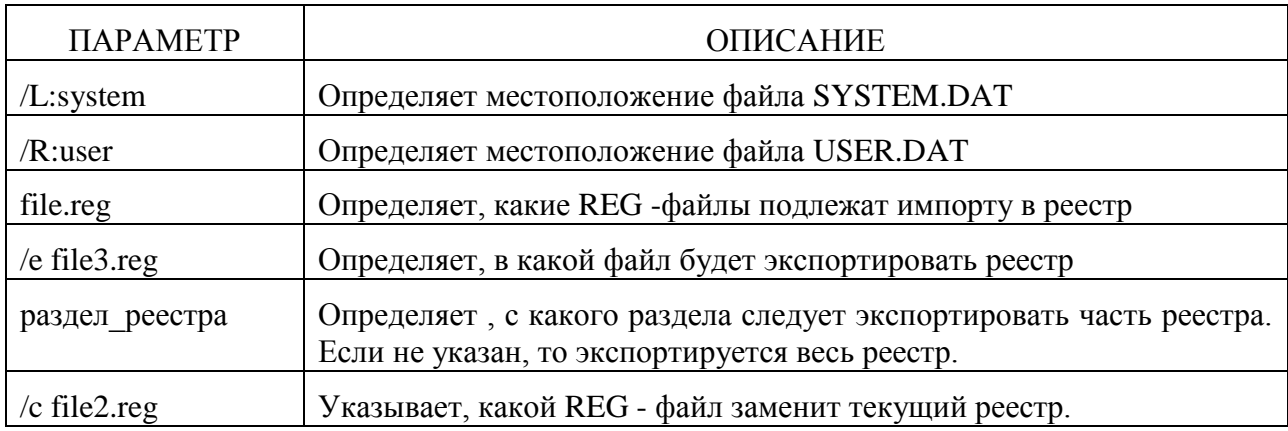

# Структура реестра.

Редактор реестра выводит на экран содержимое базы данных в виде шести ветвей дерева устройств (см. рис. 1).

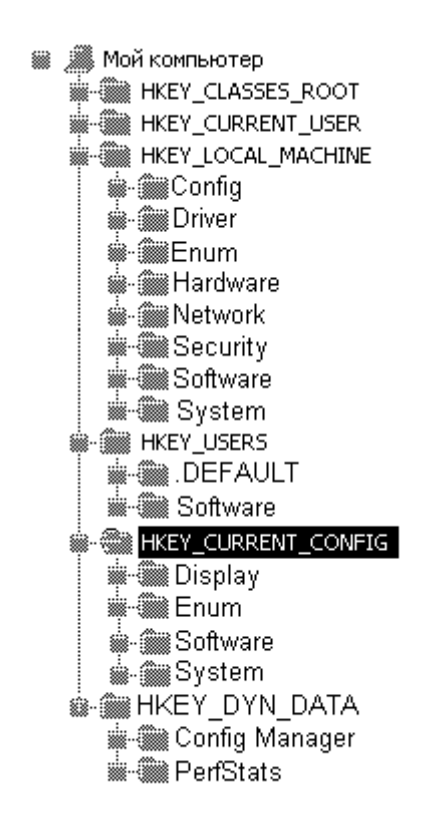

Рис. 1. Структура корневых разделов реестра Windows 98.

Структура реестра иерархическая, содержит специфичную информацию для конкретного компьютера (параметры аппаратно-программных средств) и отдельных пользователей (параметры, определенные в профилях пользователей - параметры рабочего стола, приложений и др.)

Структура реестра напоминает структуру каталогов, только здесь в качестве каталогов выступают разделы, а в качестве файлов параметры. Имена корневых каталогов начинаются с Нкеу.

Редактор реестра отображает информацию в двух секциях окна: параметры - в левой, а их значения в правой. Параметр имеет три атрибута: тип данных (изображаемый в виде значка), имя и значение. Параметр не может занимать памяти более 64 Кб. А размер самого реестра ограничен только объемом доступного пространства на жестком диске.

В реестре используются следующие типы данных:

ччные данные. Большая часть информации об аппаратных компонентах хранится в двоичном виде, а в  $011$ 110 едактора реестра отображается в двоичном или шестнадцатеричном формате.

- Последовательность текстовых символов.

ah

Рассмотрим назначение основных разделов реестра.

## Раздел Нкеу Local Machine.

Данный раздел содержит конфигурационные данные локального компьютера. Информация из этой базы данных используется приложениями, драйверами устройств и самой Windows 95\98, чтобы определить конфигурационные данные независимо от того, какой пользователь зарегистрировался в системе и какая программа выполняется.

Устройства могут автоматически передавать информацию в реестр через интерфейс Plug and Play. Программы установки драйверов устройств помещают информацию в реестр, пользуясь стандартными АРІ- интерфейсами. Пользователи могут делать это через опции Control Panel или Диспетчер устройств.

Ниже приведены подразделы (ветви) раздела Hkey\_Local\_Machine и их описания.

**BeTRL Hkey Local Machine** Config (набор конфигураций локального компьютера).

Содержит информацию об альтернативных конфигурациях компьютера (например, при отключении от стыковочной станции). Каждой альтернативной конфигурации присваивается уникальный идентификатор, которому предоставляется свой подраздел в разделе Config.

Когда Windows 95\98 проверяет конфигурацию оборудования при запуске системы происходит одно из трех:

\* Как правило, идентификатор связан с уникальной конфигурацией, благодаря чему ОС автоматически выбирает нужную конфигурацию и настраивает систему по параметрам из из соответствующего подраздела Config.

\* Если пользователь впервые загружает компьютер, в который установлены новые устройства, Windows 95\98 создает новую конфигурацию с новым идентификатором и добавляет в реестр новый подраздел Config.

\* Если идентификатор связан более чем с одной конфигурацией, пользователю предлагается выбрать нужную.

**Hkey Local Machine** Enum. Ветвь (информация устройствах,  $0<sup>6</sup>$ установленных в системе)

Шинные перечислители в Windows 95\98 отвечают за формирование дерева устройств. При этом каждому устройству на конкретной шине присваивается идентификационный код и считывается информация о его конфигурации либо прямо с устройства, либо из реестра.

Полученная  $\overline{O}$ ШИННОГО перечислителя информация хранится ветви  $\overline{R}$ Hkey Local Machine Enum. В ней для всех устройств хранится такая информация, как тип устройства, назначенная ему буква диска, строка - идентификатор модели и изготовителя и

данные о драйверах сетевых компонентов. Ниже показано, в каких подразделах хранится информация о тех или иных устройствах.

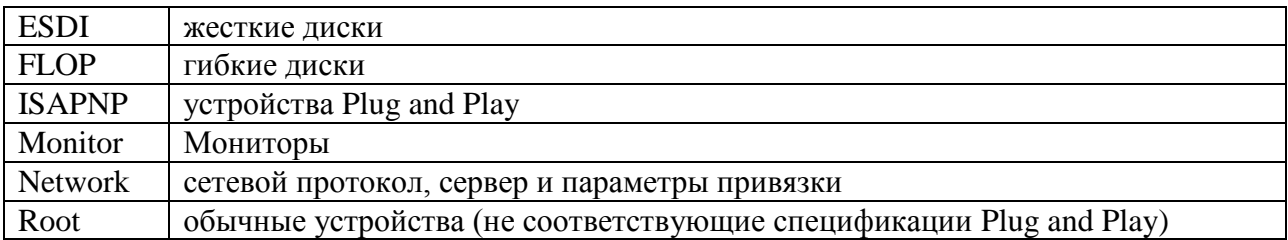

## **Ветвь Hkey\_Local\_Machine\Software** (информация о программах)

В данной ветви хранятся конфигурационные данные о всех установленных программах, способных записывать информацию в реестр.

Параметры этого раздела касаются любого, кто пользуется данным компьютером.

Данная ветвь включает несколько подразделов:

\* Hkey Local Machine\Software\Classes - определяет типы документов  $\overline{M}$ предоставляет информацию об OLE и расширениях файлов, сопоставленных с определенными приложениями. Здесь объединяются два типа подразделов:

-подразделы с информацией о сопоставлениях типа «файл-приложение»;

- подразделы с определениями классов. Они определяют OLE - свойства класса (или типа) документа. Если приложение поддерживает динамический обмен данными (DDE), подраздел Shell может включать подразделы Open и Print, определяющие команды DDE для открытия и печати файлов.

Например, строка c:\windows\notepad.exe %1 - это команда на открытие программы блокнота, при выполнении которой вместо параметра %1 подставляется имя файла, выбранное в окне Windows Explorer.

\* Hkey\_Local\_Machine\Software\Description - содержит названия и номера версий программ (если они при установке записывают в реестр информацию). Специфичная для конкретного пользователя информация о конфигурации приложений хранится в разделе Hkey Current User.

При установке приложения записывают свою информацию в следующем виде:

## Hkey Local Machine\Software\CompanyName\ProductName\Version

Параметр Hkey Local Machine\Software\Microsoft  $\boldsymbol{\mathrm{M}}$  $ero$ подраздел Windows\CurrentVersion представляют особый интерес. В них содержится информация о программном обеспечении, поддерживающем тот или иной вид сервиса, встроенный в Windows 95\98.

Ветвь Hkey Local Machine\System (база данных, управляющая процессом запуска системы, загрузкой драйверов устройств, различных видов сервиса и поведением  $OC$ ).

В подразделе CurrentControlSet\Control - хранятся данные, используемые для управления системой при ее запуске, в том числе сетевое имя компьютера и список загружаемых подсистем.

Примеры подраздела Control:

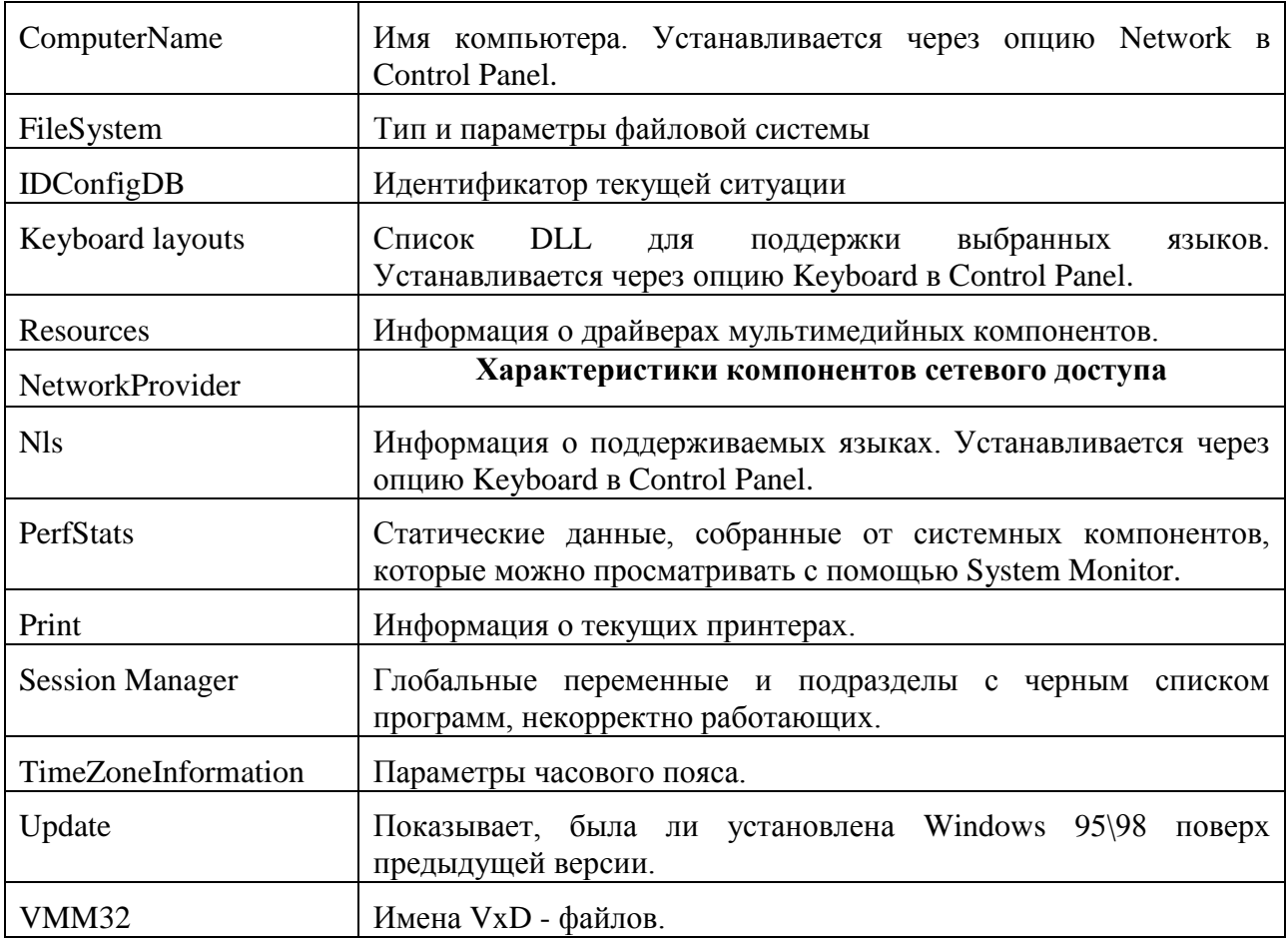

В подразделе CurrentControlSet\services - хранятся данные, необходимые для управления загрузкой и настройкой драйверов, файловых систем и т.п.

Примеры подраздела Services.

В данном подразделе перечисляются драйверы устройств Kernel, драйверы файловой системы и драйверы различного вида сервиса, которые могут быть загружены при запуске системы.

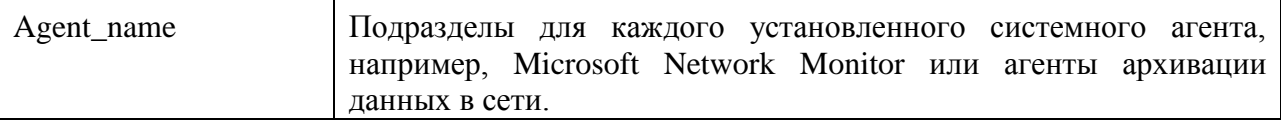

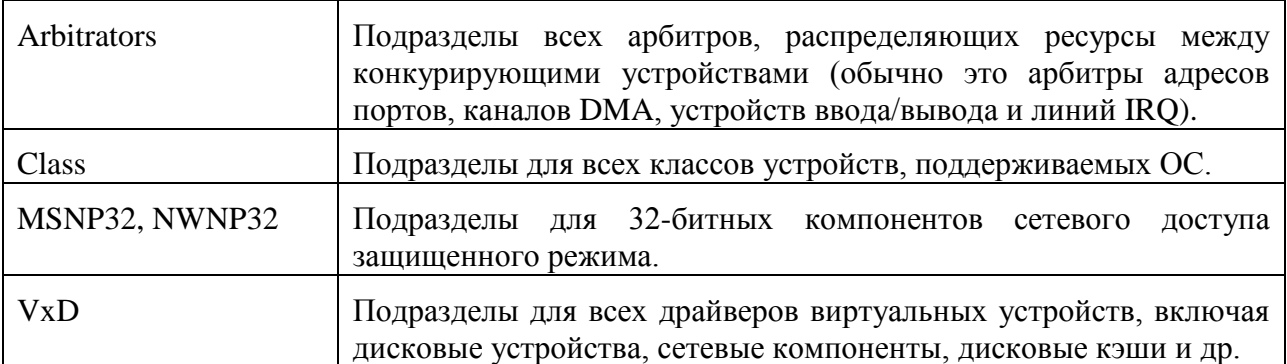

Данные параметры нельзя менять через редактор реестра, их меняет сама система или с помощью Control Panel.

# **Разделы Hkey\_Current\_User и Hkey\_User.**

Раздел Hkey\_User включает подраздел .Default и все ранее загруженные профили пользователей из числа зарегистрировавшихся на компьютере.

Раздел Hkey\_Current\_User содержит базу данных с профилем пользователя, зарегистрированного на компьютере в данный момент, включает всю информацию для настройки рабочей среды конкретного пользователя. Например, параметры и состав приложений, оформление экрана и права доступа.

Некоторые из этих параметров несут ту же информацию, что и файлы WIN.INI в Windows 3.x.

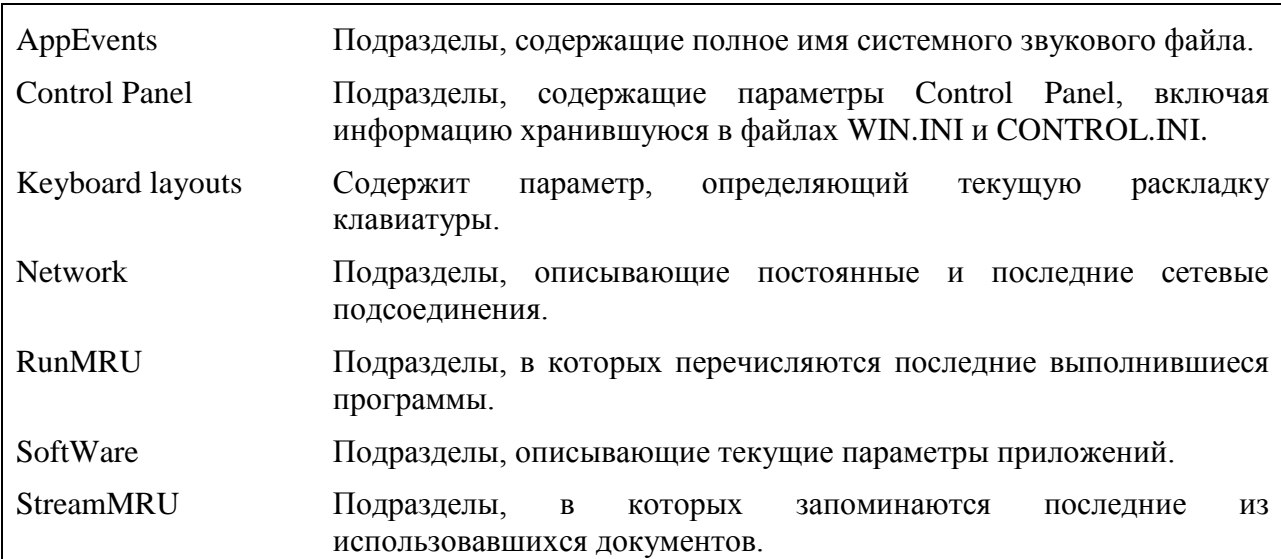

Примеры содержимого подраздела Hkey\_Current\_User:

# **Разделы Hkey\_Current\_Config и Hkey\_Dyn\_Data.**

Раздел Hkey\_Current\_Config указывает текущую конфигурацию системы в наборе конфигураций, хранящихся в Hkey Local Machine\Config.

В разделе Hkey\_Dyn\_Data хранятся реестровые данные, которые загружаются в ОП с целью быстрого их изменения и поиска.

Подраздел Hkey Dyn Data\Configuration Manager, иногда называемым деревом устройств, представляет собой запись о текущей конфигурации системы в ОП. Эта информация считывается с устройств, установленных и загруженных на данный момент. Дерево устройств создается при каждом запуске системы и обновляется при каждом изменении конфигурации системы.

В подразделе Hkey\_Dyn\_Data\PerfStats - содержатся статистические данные, собранные по различным сетевым компонентам системы.

## Раздел Hkey\_Classes\_Root.

Этот раздел указывает на ветвь Hkey Local Machine, описывающую такие параметры, как информация по OLE (OLE - способ обмена и совместного использования данных приложениями посредством вставки объекта, созданного одним приложением, в документ, созданный другим приложением, такой как электронная таблица или файл текстового процессора) и связям, необходимая для поддержки операций типа grad-and-drop («перетащить и отпустить»), данные о ярлыках, созданных на рабочем столе (по сути, ярлыки представляют собой OLE - связи), и основные настройки пользовательского интерфейса.

#### Windows NT\2000\XP.

Системный реестр является одной из наиболее важных составляющих операционной системы Windows. Эта большая и сложная база данных в иерархической форме (сходной с древовидной структурой папок Windows) хранит все конфигурационные установки ПО и оборудования. Каждый раз, когда пользователь производит какие-либо изменения в параметрах системной настройки в Панели управления, или в ассоциациях файлов, или вносит изменения в установленном программном обеспечении - все эти изменения отражаются и сохраняются в Системном Реестре. Впервые Реестр появляется в Windows 95. По замыслу Microsoft он должен был полностью заменить файлы INI и хранить всю информацию по аппаратной конфигурации компьютера, различные настройки операционной системы и установленных программ, в том числе, и сторонних разработчиков. Целевые различия линеек NT и 9х, вполне ожидаемо сказались и на структуре реестра этих операционных систем.

Перечислим основные различия:

1. Хотя в окне редактора реестра видны шесть разделов, но реально, раздел НКЕҮ DYN DATA недоступен (в XP отсутствует). Все остальные разделы по своей сути не отличаются от аналогичных в Windows 9x.

2. Еще одно существенное отличие - в способе хранения информации реестра. Если в Windows 9х она хранится в двух файлах: SYSTEM.DAT и USER.DAT, то в NT информация разбита на так называемые ульи (hive). Такое положение обусловлено принципиальным отличием концепции безопасности этих операционных систем. Имена файлов ульев и пути к каталогам, в которых они хранятся, расположены в разделе HKEY LOCAL MACHINE\SYSTEM\CurrentControlSet\Con1rol\hivelist. Ниже даны краткие описания ульев реестра и имена и расположения файлов, в которых они хранятся:

- HKEY LOCAL MACHINE\SAM содержит информацию SAM (Security Access Manager), хранящуюся в файлах SAM, SAM.LOG, SAM.SAV в папке \%SystemRoot%\System32\Contig;
- HKEY LOCAL MACHINE\SECURITYY содержит информацию безопасности в файлах SECURITY, SECURITY.LOG, SECURITY.SA V в папке \%SystemRoot% \System32\Contig;
- HKEY LOCAL MACHINE\SOFTWARE содержит информацию о программном обеспечении. Эта информация хранится  $\overline{B}$ **файлах** SOFTWARE. SOFTWARE.LOG, SOFTWARE.SAV в папке \%SystemRoot%\System32\Config;
- HKEY LOCAL\_MACHINE\SYSTEM содержит информацию об аппаратных  $\bullet$ профилях этого подраздела. Информация хранится в файлах SYSTEM, SYSTEM.LOG, SYSTEM.SAV в папке \%SystemRoot%\System32\Config;
- HKEY CURRENT CONFIG содержит информацию о подразделе System этого улья, которая хранится в файлах SYSTEM.SAV и SYSTEM.ALT (отсутствуют в Windows XP) в папке \%SystemRoot%\System32\Config. Эта ветвь выделена в отдельный улей начиная с Windows 2000.
- HKEY USERS\.DEFAULT информацию, будет  $\bullet$ содержит которая использоваться для пользователя. созлания профиля нового впервые регистрирующегося в системе. Информация хранится в файлах DEFAULT, DEFAULT.LOG, DEFAULT.SAV в папке \%SystemRoot%\System32\Config;
- HKEY CURRENT USER содержит информацию  $\Omega$ пользователе. зарегистрированном в системе на текущий момент. Эта информация хранится в

файлах NTUSER.DAT и NТUSЕR.DАT.LОG, расположенных в каталоге \%SystemRoot%\Profiles\UserName, где Username - имя пользователя, зарегистрированного в системе на данный момент. Для 2000/ХР эти файлы лежат в %SystemDrive% \Document и Settings\UserName\ntuser.dat.

3. Помимо этих изменений в реестре Windows NT добавились новые типы данных. Добавлены данные следующих типов:

- REG\_EXPAND SZ расширяемые строки данных. Такие строки содержат переменные, которые могут расширяться при вызове приложения. Например, в строку с этим типом данных можно вставить переменную %SystemRoot%, и эта переменная будет замещаться именем каталога, в котором установлена операционная система;
- REG MULTI\_SZ многострочные поля, состоящие из строк, отделенных друг от друга символами NULL.

В сравнении с Windows 95\98 в реестре Windows XP набор типов данных был расширен, а количество корневых разделов уменьшено (см. рис. 2).

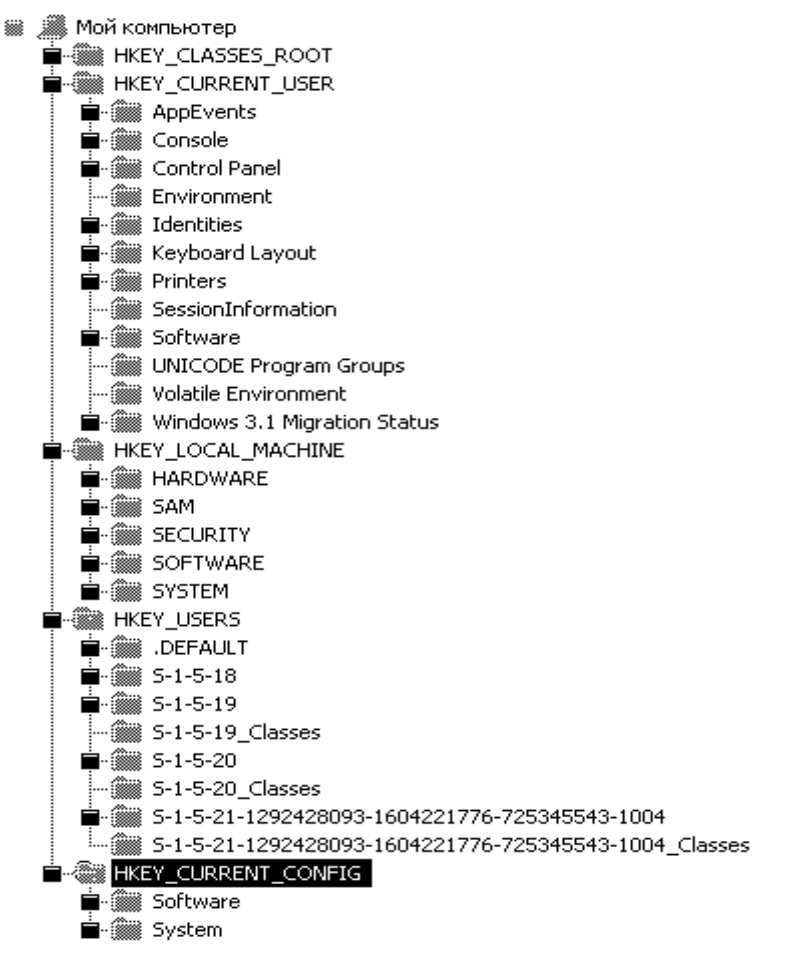

Рис.2. Структура корневых разделов реестра Windows XP.

Ниже приведен список типов данных, определенных и используемых системой Windows XP.

- REG BINARY Необработанные двоичные данные. Большинство сведений об аппаратных компонентах хранится в виде двоичных данных и выводится в редакторе реестра в шестнадцатеричном формате.
- REG DWORD Данные, представленные целым числом (4 байта). Многие параметры служб и драйверов устройств имеют этот тип и отображаются в двоичном, шестнадцатеричном или десятичном форматах..
- REG\_EXPAND\_SZ Строка данных переменной длины Этот тип данных  $\bullet$ включает переменные, обрабатываемые при использовании данных программой или службой.
- $\bullet$ REG\_MULTI\_SZ - Многострочный текст. Этот тип, как правило, имеют списки и другие записи в формате, удобном для чтения. Записи разделяются пробелами, запятыми или другими символами.
- **REG SZ** Текстовая строка фиксированной длины.
- REG FULL RESOURCE DESCRIPTOR  $\mathbf{r}$ Последовательность вложенных массивов, разработанная для хранения списка ресурсов аппаратного компонента или драйвера.

Операционная система Windows XP имеет 5 корневых разделов реестра, описание назначения которых дано ниже:

- 1. HKEY CLASSES\_ROOT содержит ассоциации между приложениями и типами файлов (по расширениям имени файла). Кроме того, этот ключ хранит информацию ОСЕ, ассоциированную с объектами СОМ, а также данные по ассоциациям файлов и классов (эквивалент реестра ранних версий Windows, служивших настройкой над MS-DOS). Параметры этого ключа совпадают с параметрами, расположенными под ключом HKEY LOCAL MACHINE\Software\Classes.
- 2. HKEY CURRENT USER содержит профиль пользователя, переменные окружения, настройку приложений. Этот ключ представляет собой ссылку на ключ HKEY USERS user SID, где user SID идентификатор безопасности (Security ID) пользователя, зарегистрированного в системе на текущий момент.
- 3. НКЕУ LOCAL MACHINE содержит глобальную информацию об аппаратных средствах и операционной системе, в том числе: тип шины, системная память,

драйверы устройств и управляющие данные, используемые при запуске системы. Информация, содержащаяся в составе этого ключа, действует применительно ко всем пользователям, регистрирующимся в системе. На верхнем уровне иерархии реестра для этого ключа имеются три псевдонима: HKEY CLASSES ROOT, HKEY\_CURRENT\_CONFIG и HKEY\_DYN\_DATA.

- 4. HKEY USERS содержит все активно загруженные пользовательские профили, включая HKEY CURRENT USER, а также профиль по умолчанию. Пользователи, получающие удаленный доступ к серверу, не имеют профилей, содержащихся под этим ключом; их профили загружаются в реестры на собственных компьютерах. Windows NT/2000/XP содержит все активно загруженные пользовательские профили, включая HKEY CURRENT USER, а также пользовательский профиль по умолчанию (.DEFAULT). Пользователи, получающие удаленный доступ к серверу, не имеют профилей, содержащихся под этим ключом; их профили загружаются в реестры на собственных компьютерах.
- 5. HKEY CURRENT CONFIG содержит конфигурационные данные для текущего аппаратного профиля. Аппаратные профили (Hardware profiles) представляют собой наборы изменений, внесенных в стандартную конфигурацию сервисов и устройств, установленную ланными ключей Software  $\mathbf{H}$ System корневого ключа HKEY LOCAL MACHINE. В ключе HKEY CURRENT CONFIG отражаются только изменения. Кроме того, параметры этого ключа появляются также под ключом HKEY LOCAL MACHINE\Svstem\CurrentControlSet\HardwareProfies\Current.

Реестр операционной системы Windows XP был улучшен по ряду важных показателей, но при этом не произошло изменений в функциях АРІ. Эти улучшения следующие: увеличен допустимый объем реестра (larger registries) и увеличена скорость выполнения запросов.

Более подробно об этих усовершенствованиях:

Увеличение допустимого объема реестра. Windows XP поддерживает больший объем записей реестра, по сравнению с предыдущими версиями ядра, в которых он был фактически ограничен примерно 80-ю процентами от общего объема нерезидентного пула. В новой реализации, он ограничен лишь доступным пространством системного диска. В Windows XP эта проблема была решена путем перемещения реестра из нерезидентного пула и использования менеджера кэша для управления отображаемыми представлениями файлов реестра. Эти представления содержатся не в нерезидентном пуле, а в областях памяти объемом до 256 Кбайт каждая, пространства системного кэша.

Ускорение выполнения запросов. Еще одним фактором, влияющим на производительность реестра в предыдущих версиях, является проблема местонахождения (locality problem). Взаимосвязанные ячейки "разбросаны" по всем файлам реестра. Доступ к определенной информации, например к атрибутам ключа, может привести к так называемым страничным ошибкам (page-faults), снижающим производительность. В реестре Windows XP используется усовершенствованный алгоритм размещения новых ячеек, который позволяет сохранять взаимосвязанные ячейки как можно ближе друг к другу, например, на одной странице или на расположенных рядом страницах, снимая тем самым проблему местонахождения и снижая количество страничных ошибок, возникающих при обращении к взаимосвязанным ячейкам. Новый элемент структуры улья отслеживает освободившиеся ячейки, а не полагается на связанные освободившиеся ячейки. При размещении новых ячеек применяется список освободившихся ячеек и фактор близости (vicinity argument) для того, чтобы гарантировать их размещение в том же месте, где расположен соответствующий улей.

В Windows ХР усовершенствован способ управления большими данными со стороны реестра. В версиях, предшествующих Windows XP, если какое-либо малоэффективное приложение наращивало объем незначительными приращениями, то при этом "расточительно" создавался файл реестра. В Windows XP эта проблема решается с помощью большой ячейки (big cell), в которой ячейки размером, превышающим 16 Кбайт, разделяются на цепочки ячеек по 16 Кбайт. Это снижает фрагментацию при увеличении длин данных до определенного порога.

## Работа с реестром Windows XP.

#### *Чтобы найти строку, параметр или раздел:*

- 1. В меню **Правка** выберите команду **Найти**.
- 2. В поле **Найти:** введите строку, параметр или раздел, которые требуется найти.
- 3. Установите флажки **имена разделов, имена параметров, значения параметров** и **Искать только строку целиком** в соответствие с целью поиска, затем нажмите кнопку **Найти далее**

*Чтобы добавить раздел реестра в список «Избранное»:*

- 1. Выберите раздел реестра, который следует добавить в меню **Избранное**.
- 2. Выберите в меню **Избранное** команду **Добавить в избранное**.
- 3. В диалоговом окне **Добавление в папку «Избранное»** подтвердите выбранное имя раздела по умолчанию или введите новое. Раздел реестра добавляется в список **Избранное**. Возврат в данный список осуществляется путем его выбора в меню **Избранное.**

*Чтобы добавить раздел:*

- 1. В левой части дерева реестра выберите раздел, в который необходимо добавить подраздел.
- 2. В меню **Правка** выберите команду **Создать**, затем выберите **Раздел**.
- 3. Введите имя нового раздела и нажмите клавишу ENTER.

*Чтобы добавить параметр:*

- 1. Щелкните раздел реестра или запись, куда следует добавить новое значение.
- 2. В меню **Правка** выберите команду **Создать**, а затем укажите тип добавляемого параметра: **Строковый параметр**, **Двоичный параметр**, **Параметр DWORD**, **Мульти-строковый параметр** или **Расширяемый строковый параметр**.
- 3. Введите имя нового параметра и нажмите клавишу ENTER.

*Чтобы изменить значение параметра:*

- 1. Выберите изменяемый элемент.
- 2. В меню **Правка** выберите команду **Изменить**.

3. В поле **Значение** введите новое значение параметра и нажмите кнопку **OK**. *Чтобы удалить раздел или параметр:*

- 1. Выберите удаляемый раздел или параметр.
- 2. В меню **Правка** выберите команду **Удалить**.

*Чтобы переименовать раздел или параметр:*

- 1. Выберите раздел или параметр для переименования.
- 2. В меню **Правка** выберите команду **Переименовать**.
- 3. Введите новое имя и нажмите клавишу ENTER.

*Чтобы подключить сетевой реестр:*

- 1. В меню **Файл** выберите команду **Подключить сетевой реестр**.
- 2. В диалоговом окне **Подключение сетевого реестра** введите имя компьютера, реестр которого требуется подключить.

*Чтобы отключиться от сетевого реестра:*

- 1. В меню **Файл** выберите команду **Отключить сетевой реестр**.
- 2. В диалоговом окне **Отключение сетевого реестра** выберите имя компьютера, реестр которого следует отключить

Чтобы скопировать имя раздела реестра:

- 1. В левой части дерева реестра выберите раздел.
- 2. Выберите в меню **Правка** команду **Копировать имя раздела**.
- 3. Вставьте имя раздела реестра в другой программе или документе.

*Чтобы восстановить реестр:*

- 1. Чтобы напечатать данные инструкции, нажмите кнопку **Параметры** и выберите команду **Печать**. (если используется центр справки и поддержки, нажмите кнопку **Печать** над областью раздела.) Они не будут доступны после выключения компьютера в ходе выполнения действий пункта 2.
- 2. Нажмите кнопку **Пуск** и выберите команду **Завершение работы**.
- 3. В списке выберите **перезагрузка** и нажмите кнопку **OK**.
- 4. При появлении сообщения **Выберите операционную систему для запуска** нажмите клавишу F8.
- 5. С помощью стрелок выберите **Загрузка последней удачной конфигурации**, а затем нажмите клавишу ENTER. Для использования клавиш со стрелками на цифровой клавиатуре режим NUM LOCK должен быть отключен.
- 6. При помощи клавиш со стрелками выберите операционную систему и нажмите клавишу ENTER.

*Чтобы экспортировать весь реестр или его часть в текстовый файл:*

- 1. В меню **Файл** выберите команду **Экспорт**.
- 2. В поле **Имя файла** введите имя.
- 3. В группе **Диапазон экспорта** выберите один из параметров:
	- o **Весь реестр** для экспорта всего реестра;
	- o **Выбранная ветвь**, чтобы экспортировать только выделенный раздел, указанный в соответствующем поле.
- 4. Нажмите кнопку **Сохранить**.

*Чтобы импортировать весь реестр или его часть:*

- 1. В меню **Файл** выберите команду **Импорт файла реестра**.
- 2. Найдите файл, который следует импортировать, выделите его и нажмите **Открыть**.

*Чтобы экспортировать раздел реестра в файл куста:*

- 1. Выберите раздел, который следует сохранить в файл.
- 2. В меню **Файл** выберите команду **Экспорт**.
- 3. В диалоговом окне **Экспорт файла реестра** в поле со списком **Папка** выберите диск, папку или сетевой компьютер и папку, где будет сохранен куст.
- 4. В поле **Имя файла** введите имя куста.
- 5. В поле **Тип файла** выберите значение **Файлы куста реестра**.
- 6. Нажмите кнопку **Сохранить**.

*Чтобы импортировать раздел реестра из файла куста:*

- 1. Выберите разделы, в которые будет восстановлен куст.
- 2. В меню **Файл** выберите команду **Импортировать**.
- 3. В поле со списком **Папка** выберите дисковод, папку или сетевой компьютер и папку, где был сохранен куст.
- 4. В поле **Тип файлов** выберите значение **Файлы куста реестра**.
- 5. Выберите имя файла куста.
- 6. Нажмите кнопку **Открыть**.

*Чтобы загрузить куст в реестр:*

- 1. В левой части дерева реестра выберите один из разделов: HKEY\_USERS или HKEY\_LOCAL\_MACHINE.
- 2. В меню **Реестр** выберите команду **Загрузить куст**.
- 3. В поле со списком **Папка** выберите дисковод, папку или сетевой компьютер и папку, которая содержит загружаемый куст.
- 4. Нажмите кнопку **Открыть**.
- 5. В поле **Раздел** введите имя, которое следует назначить кусту; нажмите кнопку **OK**.

*Чтобы выгрузить куст из реестра:*

- 1. Выберите куст, загруженный ранее в систему.
- 2. В меню **Реестр** выберите команду **Выгрузить куст**.

# **Обеспечение безопасности реестра Windows XP.**

*Чтобы назначить разрешения разделу реестра:*

- 1. Выберите раздел, которому следует назначить разрешения.
- 2. В меню **Правка** выберите команду **Разрешения**.
- 3. Назначьте уровень доступа выбранным разделам следующим образом:
	- o Установите флажок **Разрешить** в столбце **Чтение**, чтобы разрешить пользователю только чтение содержимого раздела без сохранения внесенных в файл изменений.
	- o Установите флажок **Разрешить** в строке **Полный доступ**, чтобы предоставить пользователю разрешение на открытие, изменение и возможность стать владельцем выбранного раздела.
	- o нажмите кнопку **Дополнительно**, чтобы предоставить пользователю особые разрешения для данного раздела;

4. Если при назначении разрешений подразделам необходимо, чтобы наследуемые разрешения, назначенные родительскому разделу, использовались и для данного подраздела, установите флажок **Наследовать от родительского объекта применимые к дочерним объектам разрешения, добавляя их к явно заданным в этом окне.** 

*Чтобы назначить специальный доступ к разделу реестра:*

- 1. Выберите раздел, к которому будет назначен специальный доступ.
- 2. В меню **Правка** выберите команду **Разрешения**.
- 3. Нажмите кнопку **Дополнительно** и выберите двойным щелчком мыши пользователя или группу, которым следует назначить специальный доступ.
- 4. В области **Разрешения** установите флажки **Разрешить** или **Запретить** для каждого разрешения, которое нужно установить или отменить.

Чтобы добавить пользователей или группы в список разрешений

- 1. Выберите раздел, список разрешений которого следует изменить.
- 2. В меню **Правка** выберите команду **Разрешения** и нажмите кнопку **Добавить**.
- 3. В диалоговом окне **Выбор: пользователи, компьютеры или группы**, в поле со списком **Размещение** выберите для просмотра рабочую станцию или домен, в котором находятся учетные записи пользователей и групп.
- 4. Выберите имя пользователя или группы, нажмите кнопку **Добавить**, а затем кнопку **OK**.
- 5. В диалоговом окне **Разрешения**, в списке **Разрешения**, назначьте тип доступа выбранному пользователю или выбранной группе:
	- o установите флажок **Разрешить** в столбце **Чтение**, чтобы разрешить пользователю только чтение раздела без сохранения внесенных в него изменений;
	- o установите флажок **Разрешить** в строке **Полный доступ**, чтобы предоставить пользователю разрешение на открытие, изменение и возможность стать владельцем текущего раздела;

*Чтобы предоставить полный доступ к разделу реестра:*

- 1. Выберите раздел, к которому требуется предоставить полный доступ.
- 2. В меню **Правка** выберите команду **Разрешения**.
- 3. В поле **Группы или пользователи** выберите пользователя, которому необходимо предоставить полный доступ к разделу реестра.
- 4. В поле **Разрешения для** *имя*, где *имя* является именем пользователя, которому предоставляется полный доступ к разделу, установите флажок **Разрешить** для типа доступа **Полный доступ**.

*Чтобы выполнять аудит работы с разделом реестра:*

- 1. Выберите раздел, подлежащий аудиту.
- 2. В меню **Правка** выберите команду **Разрешения**.
- 3. Нажмите кнопку **Дополнительно** и перейдите на вкладку **Аудит**.
- 4. Двойным щелчком мыши выберите имя группы или пользователя.
- 5. В группе **Доступ** установите или снимите флажки в столбцах **Успех** и **Отказ**, чтобы включить или отключить аудит:

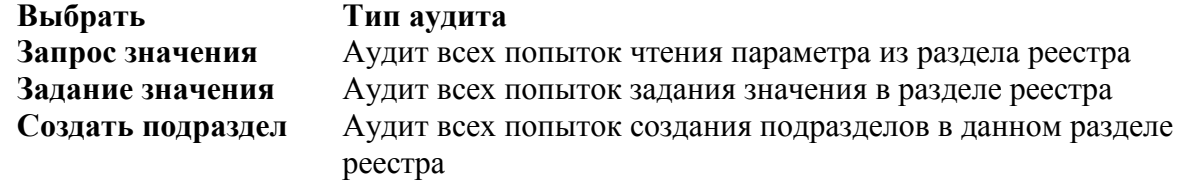

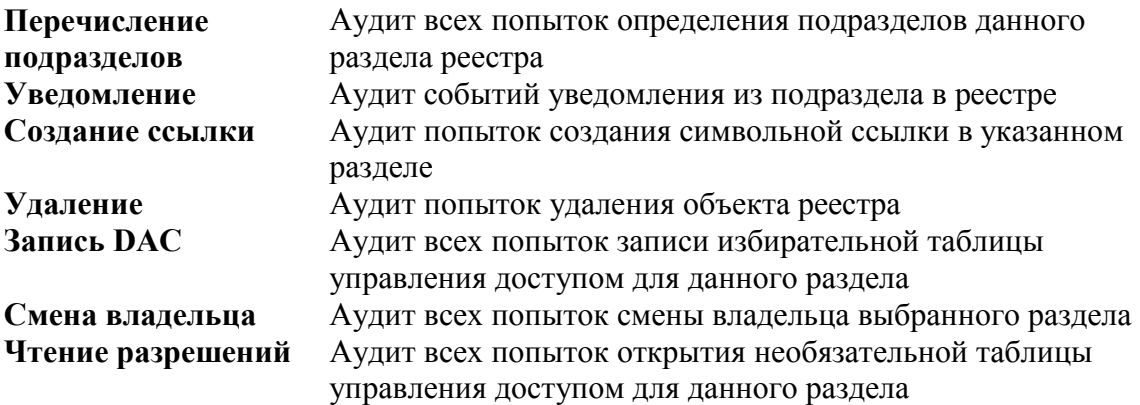

*Чтобы добавить пользователей или группы в список аудита:*

- 1. Выберите раздел, подлежащий аудиту.
- 2. В меню **Правка** выберите команду **Разрешения**.
- 3. Нажмите кнопку **Дополнительно**, откройте вкладку **Аудит** и нажмите кнопку **Добавить**.
- 4. Нажмите кнопку **Типы объектов**, выберите один или несколько типов пользователей или групп и нажмите кнопку **OK**.
- 5. Нажмите кнопку **Размещение**, выберите компьютер или домен, пользователей и компьютеры которого требуется добавить, а затем нажмите кнопку **OK**.
- 6. Выберите имя пользователя или группы, которые следует добавить, затем нажмите кнопку **ОК**, чтобы открыть диалоговое окно **Элемент аудита**, либо нажмите кнопку **Дополнительно** для поиска пользователя, компьютера или группы на основании заданных параметров.

## *Чтобы назначить владельца разделу реестра:*

- 1. Выберите раздел, владельцем которого необходимо стать.
- 2. В меню **Правка** выберите команду **Разрешения**.
- 3. Нажмите кнопку **Дополнительно** и перейдите на вкладку **Владелец**.
- 4. В группе **Изменить владельца на** выберите нового владельца и нажмите кнопку **OK**.

## **Порядок выполнения работы.**

- 1. Ознакомиться с теоретическими сведениями по реестру ОС Windows 95\98\XP.
- 2. Исследовать структуру реестра и возможности редактора реестра.
- 3. Дать анализ возможных (допустимых) операций над данными реестра.
- 4. Защитить результаты проделанной работы у преподавателя.
- 5. Пройти тестирование на компьютере по теоретическому материалу.

## **Требования к отчету.**

*Отчет должен включать* :

название работы и ее цель;

- результаты основных операций выполненных при работе реестра;
- иллюстрации с примерами параметров и настроек реестра.

## **Список литературы.**

1. Таненбаум Э., Современные операционные системы. 3-е издание. – Питер, 2010 – 1116с.

2. Таллоч М., Нортроп Т., Ханикатт Дж., Вилсон Э. Ресурсы Windows 7. – BHV Русская редакция, 2011 – 1104с.

- 3. Леонов В. Команды Linux. Эксмо, 2011 176с.
- 4. Коварт Р., Уотерс Б. Windows NT Server4. Питер, 2000- 448с.